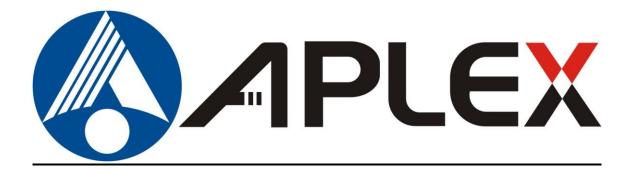

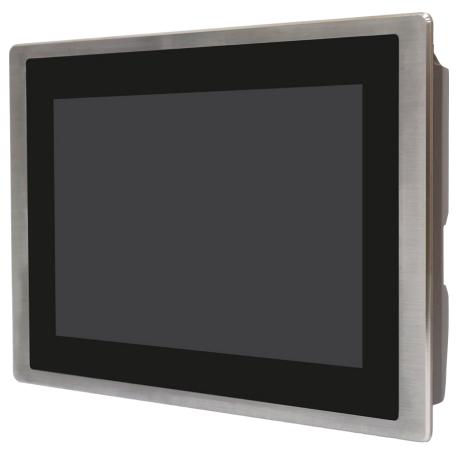

# FABS

7", 10.1", 12.1", 15", 17", 19", and 21.5" Food Industrial Panel PC.

# User Manual

| Release Date                                                     |                                       | Revision            |
|------------------------------------------------------------------|---------------------------------------|---------------------|
| Mar. 2018                                                        |                                       | V1.0                |
| <sup>®</sup> 2018 Aplex Technology, Inc.                         | All Rights Reserved.                  | Published in Taiwan |
| Aplex Technology, Inc.<br>15F-1, No.186, Jian Yi Road, Zhonghe I | District, New Taipei City 235, Taiwan |                     |

Tel: 886-2-82262881 Fax: 886-2-82262883 URL: http://www.aplextec.com/zh/home.php

# **Revision History**

| Reversion | Date       | Description             |
|-----------|------------|-------------------------|
| 0.1       | 2017/11/29 | For Preliminary Release |
| 1.0       | 2018/03/15 | Official Version        |

This equipment generates, uses and can radiate radio frequency energy and if not installed and used in accordance with the instructions manual, it may cause interference to radio communications. It has been tested and found to comply with the limits for a Class A computing device pursuant to FCC Rules, which are designed to provide reasonable protection against such interference when operated in a commercial environment. Operation of this equipment in a residential area is likely to cause interference in which case the user at his own expense will be required to take whatever measures may be required to correct the interference.

Electric Shock Hazard – Do not operate the machine with its back cover removed. There are dangerous high voltages inside.

#### Disclaimer

This information in this document is subject to change without notice. In no event shall Aplex Technology Inc. be liable for damages of any kind, whether incidental or consequential, arising from either the use or misuse of information in this document or in any related materials.

# **Instruction Guide**

### SAFETY INSTRUCTIONS

Read these instructions carefully, and look at the equipment to become familiar with the device before trying to install, operate, or maintain it. The following special messages may appear throughout this documentation or on the equipment that are warn of potential hazards and to call attention to information on clarifying or simplifying the procedure.

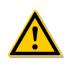

This is the safety alert symbol. It is the purpose of alerting you to potential hazards. Obey all safety information that follows this symbol to avoid possible injury or death.

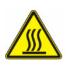

This is the high temperature alert symbol. It is warning you attention the high temperature position of product when you operating or repairing the system. Before you repair or clean it. We suggest you waiting for the machine to be cooler

#### PLEASE NOTE

Electrical equipment should be installed, operated, serviced, and maintained by qualified personnel only. No responsibility is assumed by Digital Electronics Corporation for any consequences arising out of the use of this material. A qualified person is one who has skills and knowledge related to the construction, operation and installation of electrical equipment, and has received safety training to recognize and avoid the hazards involved.

### **DISCLAIMER of LIABILITY**

We have reviewed the contents of this publication to ensure the description of hardware and software to meet the consistency. Since the many variables associated with particular installation, we cannot guarantee all condition. Furthermore, we are not responsible for any modified, altered or reconstructed equipment if users did it.

### SAFETY INFORMATION

- There is no perfect solution to move heavy objects comfortably, we suggest you to seek the support tools to help, such as a trolley or stacker before you moving heavy objects.
- We suggest you to take a slow and smooth action when you're moving the objects to avoid strain your back and muscles.

#### FABS Series User Manual (Original Instructions)

- Please be careful about the surrounding and ground conditions while you moving the heavy objects. In • meanwhile, please also notice the place you placing the objects is appropriate.
- Never allow fluids, metal filings or wiring debris to enter any openings in the operator panel. This may cause fire or electrical shock.
- Storing the operator panel under the environmental temperature is lower/higher than recommended • temperature in this; otherwise, it may cause the breakdown of LCD display.
- Please turn off the product before you do any repair, clean, maintenance, and disassembly of the . situations.
- Electrostatically sensitive components include almost all electrical, electronic, optoelectronic and • electromechanical components. These components are sensitive to overvoltage because of the technical reasons and their function may be impaired or destroyed by electrostatic discharge. Observe the regulations to carefully manage the ESD components.
- We can promise our product and some of the electronic components that observe the regulation of EMI certification but we suggest to operate the systems by qualified operator or the personnel who doesn't wear the pacemaker.
- Keeping slots and openings in the product for ventilation and should never be blocked or covered to ensure the reliable operation of the product and protect it from overheating.
- The front panels of these products have approval by IP66/IP69K level, defined in international standard EN60529 of test and verify. We suggest keeping products in ventilation and in a dry environment; please follow our cleaning guide when you need to clean the product.
- Make sure you follow the local environmental regulations when your products need to be scrapped. .
- Contact your local government for understanding the inform on regarding the waste systems available. ٠ We suggest to separate electrical appliance from general trash and follow handling waste disposal systems.

### FABS Series has approval through this certification for your reference:

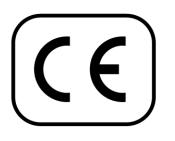

Applicable EN 55011: 2009 + A1: 2010 (Group 1, Class A) EN 61000-6-2: 2005 / AC: 2005 Standards: EN 61000-6-4: 2007 + A1: 2011 EN 61000-3-2: 2014 EN 61000-3-3: 2013

IEC 61000-4-2: 2008 IEC 61000-4-3: 2006 + A1: 2007 + A2: 2010 IEC 61000-4-4: 2012 IEC 61000-4-5: 2014 IEC 61000-4-6: 2013 IEC 61000-4-8: 2009 IEC 61000-4-11: 2004

# **Table of Contents**

| Revision History                     |                                |
|--------------------------------------|--------------------------------|
| Warning!/Caution                     |                                |
| Instruction Guide                    |                                |
| Chapter 1                            | Getting Started                |
| 1.1 Features                         | 7                              |
| 1.2 Specifications                   | 7                              |
| 1.3 Dimensions                       |                                |
| 1.4 Brief Description of FABS Series |                                |
| Chapter 2                            | Installation and Comfort Guide |
| 2.1 Adjust your monitor and posture  | 14                             |
| 2.2 Panel mounting your monitor      |                                |
| Chapter 3                            | Hardware                       |
| 3.1 Motherboard Introduction         |                                |
| 3.2 Specifications                   | 16                             |
| 3.3 Jumpers and Connectors Location  |                                |
| 3.4 Jumpers Setting and Connectors   | 20                             |
| Chapter 4                            | BIOS Setup                     |
| 4.1 Operations after POST Screen     |                                |
| 4.2 BIOS Setup Utility               |                                |
| 4.3 Main Settings                    |                                |
| 4.4 Advanced Settings                |                                |
| 4.5 Chipset Settings                 |                                |
| 4.6 Security Settings                |                                |
| 4.7 Boot Settings                    |                                |
| 4.8 Save & Exit Settings             |                                |
| Chapter 5                            | Installation of Drivers        |
| 5.1 Intel (R) AtomTM SoC Chipset     |                                |
| 5.2 Intel (R) VGA Chipset            |                                |

5

FABS Series User Manual (Original Instructions)

| 5.5 Intel T | KE(Win | ) Driver |
|-------------|--------|----------|
|             |        |          |

# Chapter 6

# **Cleaning Guideline 65**

### **Figures**

| Figure 1.1: Dimensions of FABS-807P/G(H)                 | 9  |
|----------------------------------------------------------|----|
| Figure 1.2: Dimensions of FABS-810P/G(H)                 | 9  |
| Figure 1.3: Dimensions of FABS-812P/G(H)                 | 10 |
| Figure 1.4: Dimensions of FABS-815P/G(H)                 | 10 |
| Figure 1.5: Dimensions of FABS-817P/G(H)                 | 11 |
| Figure 1.6: Dimensions of FABS-819P/G(H)                 | 11 |
| Figure 1.7: Dimensions of FABS-821P/G(H)                 | 12 |
| Figure 1.8: Front View of FABS Series                    | 13 |
| Figure 1.9: Rear View of FABS Series                     | 13 |
| Figure 1.10: Panel Mounting of FABS Series               | 15 |
| Figure 2.1: Motherboard Dimensions                       | 18 |
| Figure 2.2: Jumpers and Connectors Location-Board Top    |    |
| Figure 2.3: Jumpers and Connectors Location-Board Bottom | 19 |

### 1.1 Features

- Intel<sup>®</sup> Celeron Processor N2930
- 7"/10.1"/12.1"/15"/17"/19"21.5" Food Industrial Panel PC
- Flat front panel touch screen with IP66/IP69K grade.
- Onboard 4GB DDR3L 1600MHz
- DC 9-36V wide range power input
- 304 Stainless steel design.

## **1.2 Specifications**

|               | FABS-807                                       | FABS-810           | FABS-812       | FABS-815       | FABS-817        | FABS-819  | FABS-821  |
|---------------|------------------------------------------------|--------------------|----------------|----------------|-----------------|-----------|-----------|
|               | P/G(H)                                         | P/G(H)             | P/G(H)         | P/G(H)         | P/G(H)          | P/G(H)    | P/G(H)    |
| System        | 170(11)                                        | 1/0(11)            | 1/0(11)        | 1/0(11)        | 1/0(11)         | 1/0(11)   | 1/0(11)   |
| CPU           |                                                | 0.5                | board Intol Co | leron N2930 1  |                 |           |           |
|               |                                                | UII                |                |                | .83GHZ Proces   | sor       |           |
| Chipset       |                                                |                    |                | SoC            |                 |           |           |
| Memory        |                                                |                    | Onboard        | 4GB DDR3L 1    | 600 MHz         |           |           |
| IO Port       |                                                |                    |                |                |                 |           |           |
| Outside I/O   |                                                |                    | 2              | x USB 3.0 type | А               |           |           |
| port          |                                                |                    | 2              | x GbE LAN RJ-4 | 15              |           |           |
|               |                                                |                    | 1 x R          | S-232 DB-9(CC  | DM2)            |           |           |
|               |                                                | 1 x                | DB-9 RS-232/4  | 22/485 (Defau  | Ilt RS-232)(COM | V1)       |           |
|               |                                                | 1 x Audio Line Out |                |                |                 |           |           |
|               | 1 x HDMI Port (without printing, without hole) |                    |                |                |                 |           |           |
|               | 1 x 3-pin DC 9-36V power input terminal        |                    |                |                |                 |           |           |
|               | 1 x 2-pin connector for power on/off button    |                    |                |                |                 |           |           |
|               | Option                                         |                    |                |                |                 |           |           |
|               | TB-528 Series                                  |                    |                |                |                 |           |           |
| Storage Space |                                                |                    |                |                |                 |           |           |
|               |                                                |                    | 1 ~ 0          |                |                 |           |           |
| Storage       | 1 x SD card slot on board                      |                    |                |                |                 |           |           |
|               | 1 x MO-297 SSD space (only for 7")             |                    |                |                |                 |           |           |
|               | 1 x 2.5" SATA HDD/SSD space (Easy Accessible)  |                    |                |                |                 |           |           |
| Display       |                                                |                    |                |                |                 |           |           |
| Display type  | 7″                                             | 10.1″              | 12.1″          | 15″            | 17"             | 19"       | 21.5″     |
| Max.          | 800x480                                        | 1280 x 800         | 1024x768       | 1024 x 768     | 1280x1024       | 1280x1024 | 1920x1080 |
| Resolution    |                                                |                    |                |                |                 |           |           |
| Max. Color    | 262K                                           | 12.7M              | 16.2M          | 16.7M          | 16.2M           | 16.2M     | 16.7M     |

FABS Series User Manual (Original Instructions)

| Luminance<br>(cd/m <sup>2</sup> ) | 350                         | 350/300                                            | 500              | 420              | 350            | 350         | 250          |
|-----------------------------------|-----------------------------|----------------------------------------------------|------------------|------------------|----------------|-------------|--------------|
| Contrast<br>Ratio                 | 400:1                       | 8:00/1300:<br>1                                    | 700:1            | 800:1            | 1000:1         | 1000:1      | 3000:1       |
| Viewing                           | V:110/H:14                  | V:170/H:17                                         | H:               | H:160/           | H:             | H:          | H:           |
| Angle                             | 0                           | 0                                                  | 160/V:140        | V:160            | 170/V:160      | 170/V:165   | 178/V:178    |
| Backlight<br>Lifetime             | 40,000                      | N/A                                                | 50,000           | 50,000           | 30,000         | 50,000      | 30,000       |
| Touch Screen                      |                             |                                                    |                  |                  |                |             |              |
| Туре                              |                             |                                                    | P                | roject capacitiv | /e             |             |              |
| interface                         |                             |                                                    |                  | USB over 90%     |                |             |              |
| Power                             |                             |                                                    |                  |                  |                |             |              |
| Power Input                       |                             |                                                    |                  | DC 9-36V         |                |             |              |
| Power                             | 21.6W                       | 19.8W                                              | TBD              | 29.8W            | TBD            | TBD         | 32.4W        |
| Consumption                       |                             |                                                    |                  |                  |                |             |              |
| Mechanical                        |                             |                                                    | I                | I                | I              |             | l            |
| Construction                      | 306 Stainless Steel Chassis |                                                    |                  |                  |                |             |              |
|                                   |                             | 316 Stainless Steel Chassis (Option)               |                  |                  |                |             |              |
| Mounting                          |                             |                                                    | Panel Mou        | nt by optimize   | d frame design |             |              |
| Dimension                         | 217 x 163 x                 | 296 x 200 x                                        | 331 x 257 x      | 422 x 322 x      | 449.4 x        | 485 x 398 x | 573.8 x      |
| (mm)                              | 40                          | 46.9                                               | 52               | 54.1             | 358.4 x 63.8   | 63.8        | 378.8 x 59.8 |
| Net Weight                        | 1.7                         | 2.5                                                | TBD              | 5.2              | TBD            | TBD         | 8            |
| (Kg)                              |                             |                                                    |                  |                  |                |             |              |
| Environmental                     |                             |                                                    |                  |                  |                |             |              |
| Operatin                          | g                           |                                                    |                  | 0~50°            | C              |             |              |
| temperatu                         | ire                         |                                                    |                  |                  |                |             |              |
| Storage tempe                     | erature                     |                                                    |                  | -20~60           | °C             |             |              |
| Storage hum                       | nidity                      | dity 10 to 90% @ 40°C, non- condensing             |                  |                  |                |             |              |
| Vibratior                         | n                           | 1G / 5 ~ 500Hz (Random) / Operation                |                  |                  |                |             |              |
| Shock                             |                             | 15G peak acceleration(11 msec. duration)/operation |                  |                  |                |             |              |
| Altitude                          |                             | 0 ~ 1000m                                          |                  |                  |                |             |              |
| Operate altit                     |                             | 0.6~1.7m                                           |                  |                  |                |             |              |
| Certificatio                      | on CE / FCC Class A         |                                                    |                  |                  |                |             |              |
| <b>Operating Syste</b>            | em Support                  |                                                    |                  |                  |                |             |              |
| OS Suppo                          | ort W                       | ndows 10 IOT Er                                    | nterprise LTSB 2 | 2016             |                |             |              |

## **1.3** Dimensions

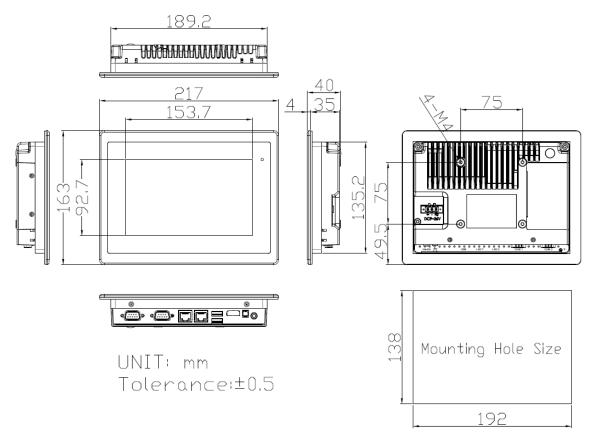

Figure 1.1: Dimensions of FABS-807P/G(H)

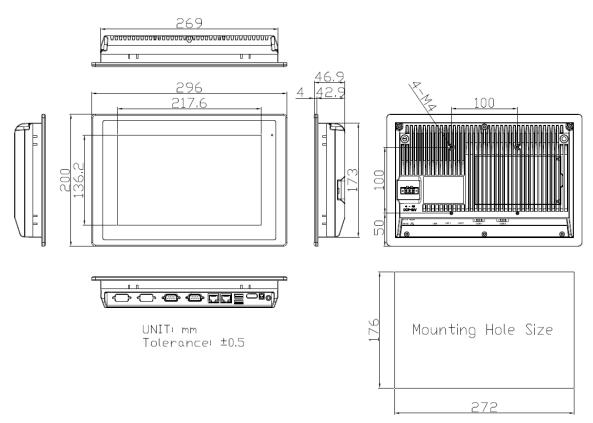

Figure 1.2: Dimensions of FABS-810P/G(H)

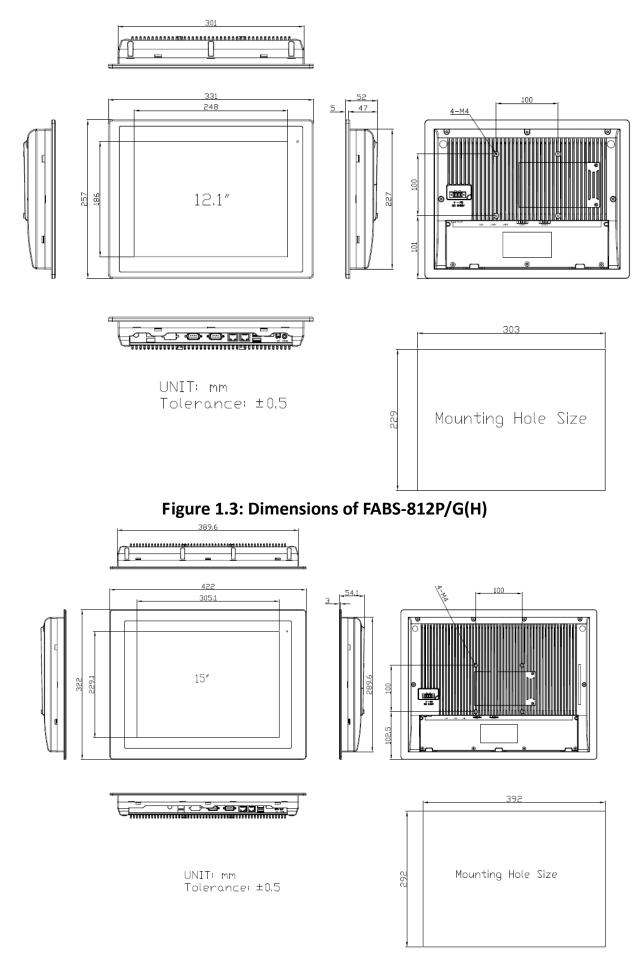

Figure 1.4: Dimensions of FABS-815P/G(H)

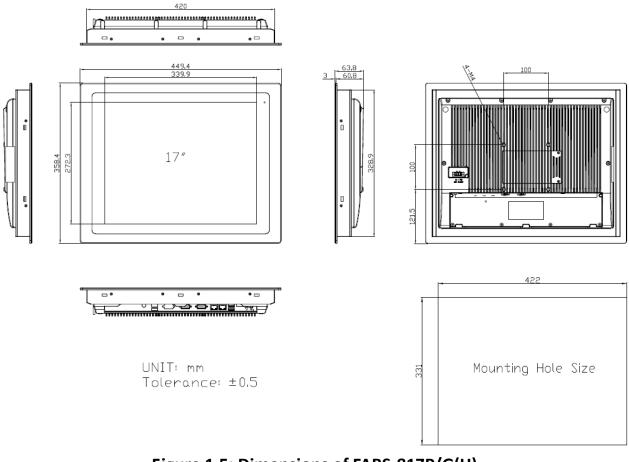

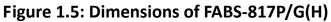

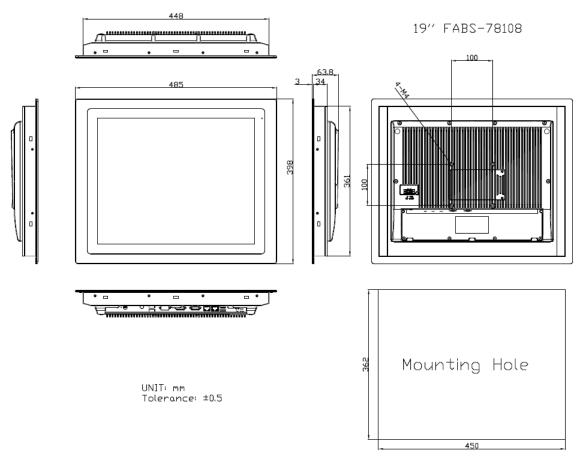

Figure 1.6: Dimensions of FABS-819P/G(H)

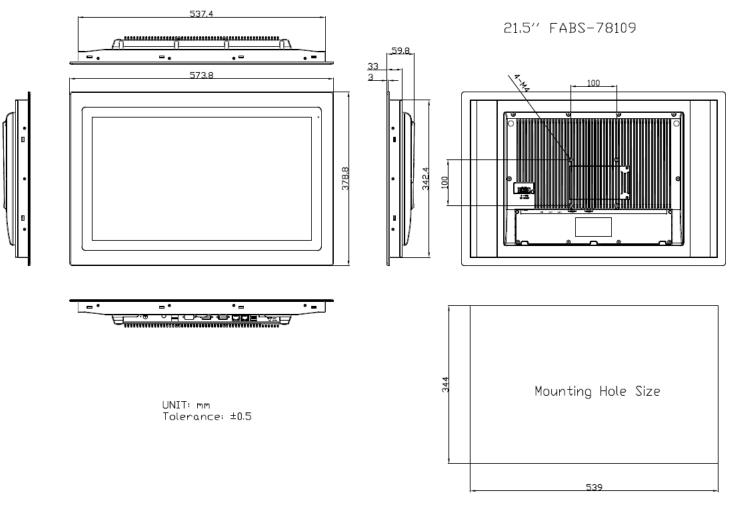

Figure 1.7: Dimensions of FABS-821P/G(H)9

## **1.4 Brief Description of FABS Series**

FABS series are panel PC series models for food industrial application, which comes with Optimized frame designed. It is powered by Intel Celeron N2930 processor and supports 4GB DDR3L onboard memory. It comes with a 7"~21.5" color TFT display. There multiple I/O ports such as USB, LAN, and so on. This model are designed by minimize grooves and gaps as well as increased resistance to cleaning and disinfection agent and can be panel mount with control cabinet so that liquids can run off. The model supports wide range DC 9-36V power input and the front touch panel certified by IP66/69K degree, thus you can use it in food industrial environment and give the best in monitoring and control applications.

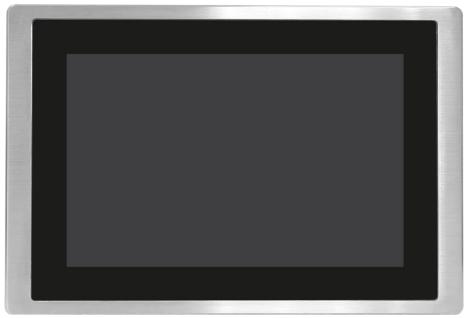

Figure 1.8: Front View of FABS Series

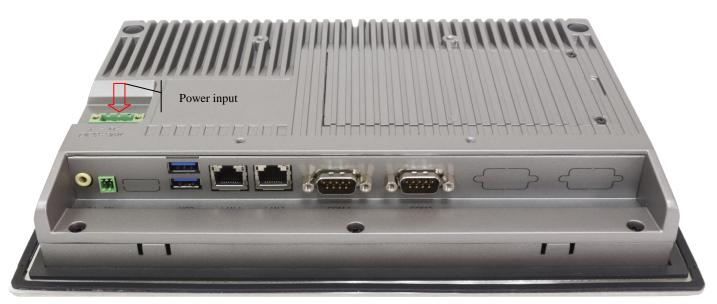

Figure 1.9: Rear View of FABS Series

### **Installation and Comfort Guide** Chapter 2

### 2.1 Adjust your monitor and posture

There is no one monitor placement that can keep all body parts happy all the time. Throughout the day, let the comfort of your eyes, neck, shoulders, and back help you determine how to move and when. Placement, zoom, and lighting are all important factors that affect your comfort and productivity. We suggest following the guideline below, and adjusting your monitor and posture when you use our products:

- To find out your comfortable viewing distance, adjust the monitor height up and down until your head is balanced comfortably over your shoulders.
- Your head should not come forward as well as your neck should not bend uncomfortably forward, backward to any degree.
- Place the monitor in an area where glare and bright reflections are eliminated. Try to avoid bright light sources in your field of vision. Also you can adjust LCD backlight from [Chipset Setting] (please refer page 45) according light source environment.
- To avoid craning your neck forward to view the text that is too small, experiment with adjusting the . percentage of zoom to 125 percent or higher.
- Remember to blink, on the average, people blink 22 times per minute. Without realize it, when viewing a monitor, some people slow their blink rate to less than 7 blinks per minute. Also suggest take 10 minutes breaks after you watch the screen 40~50 minutes every time.
- Our products support touch technology, when using touch, you need to be especially attentive to the . comfort of your neck, shoulders, and arms. There is no one monitor placement can keep all body parts comfortable all the time, so you should adjust your screen when you feel uncomfortably.

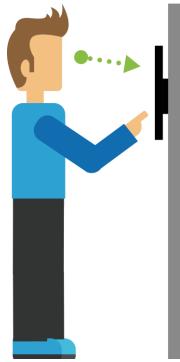

Here is a demo posture when you use our products; please adjust your work surface so that your shoulders will be relaxed and keep your wrists neutrally aligned. FABS Series User Manual (Original Instructions) 14

# 2.2 Panel mounting your monitor

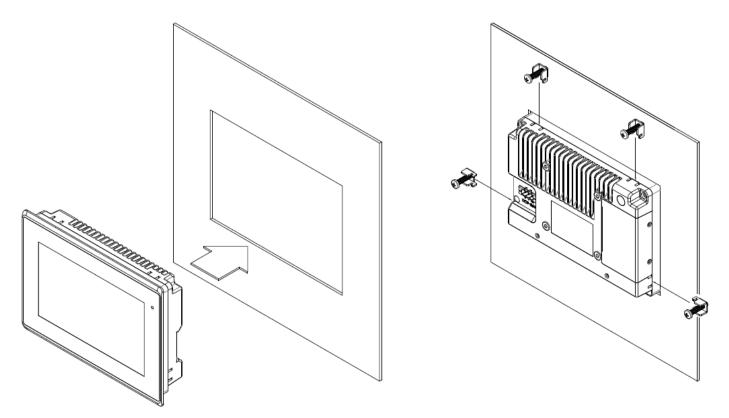

Figure 1.10: Panel Mounting of FABS Series

## **3.1 Motherboard Introduction**

SBC-7111 is a 4" industrial motherboard developed on the basis of Intel Bay trail-I/M Processors, which provides abundant peripheral interfaces to meet the needs of different customers. Also, it features dual GbE ports, 4-COM ports and one Mini PCIE configuration, one VGA port, one HDMI port, one LVDS interface. To satisfy the special needs of high-end customers, CN1 and CN2 and CN3 richer extension functions. The product is widely used in various sectors of industrial control.

## **3.2 Specifications**

| Specifications        | pecifications                                                                                                    |  |  |  |
|-----------------------|----------------------------------------------------------------------------------------------------|--|--|--|
| Board Size            | 170mm x 113mm                                                                                                    |  |  |  |
| CPU Support           | Intel Atom E3845 /1.91GHz (4cores,10W, onboard)<br>Intel Celeron N2930 /1.83 up to 2.16GHz (4cores,option )                      |  |  |  |
| Chipset               | SOC                                                                                                    |  |  |  |
| Memory Support        | Onboard 2GB DDR3L SDRAM (N2930,option)<br>Onboard 4GB DDR3L SDRAM (E3845/N2930,option)<br>Onboard 8GB DDR3L SDRAM (N2930,option) |  |  |  |
| Graphics              | Intel® HD Graphics 313/854MHz (N2930)<br>Intel® HD Graphics 542/792MHz (E3845)                                                   |  |  |  |
| Display Mode          | 1 x HDMI Port<br>1 x LVDS (18⁄24-bit dual LVDS)<br>1 x CRT Port                                                                  |  |  |  |
| Support<br>Resolution | Up to 1920 x 1200 for HDMI<br>Up to 1920 x 1200 for LVDS (PS8625)<br>Up to 1920 x 1200 for CRT                                   |  |  |  |
| Dual Display          | HDMI + LVDS<br>HDMI + CRT<br>LVDS + CRT                                                                                          |  |  |  |
| Super I/O             | ITE IT8518E<br>Fintek F81216AD                                                                                                   |  |  |  |
| BIOS                  | AMI/UEFI                                                                                                    |  |  |  |
| Storage               | 1 x SATAII Connector (7Pin, option)<br>1 x SATAII Connector (7Pin+15Pin)<br>1 x SD Slot (USB2 to SD)                             |  |  |  |

| Ethernet                                                                                                    | 2 x PCIe Gbe LAN by Intel 82574L                                                                                                    |  |
|----------------------------------------------------------------------------------------------------|----------------------------------------------------------------------------------------------------|--|
| USB                                                                                                    | USB 3.0 Hub (USB5534):<br>2 x USB 3.0/USB2.0 (type A)stack ports (E2_USB5/E2_USB6)<br>1 x USB 2.0 for internal Touch controller (E2_USB7)<br>1 x USB 2.0 Pin header for CN1 (E2_USB8)<br>USB 2.0 Hub (USB2514):<br>1 x USB 2.0 Pin header for CN2 (E-USB9)<br>2 x USB 2.0 Pin header for CN3 (E-USB10/E-USB11)<br>1 x USB 2.0 for MPCIE1 (E-USB12) |  |
| Serial                                                                                                    | <ul> <li>1 x RS232/RS422/RS485 port, DB9 connector for external (COM1)<br/>Pin 9 w/5V/12V/Ring select</li> <li>1 x RS232 port, DB9 connector for external (COM2)<br/>Pin 9 w/5V/12V/Ring select</li> <li>2 x UART for CN3 (COM3,COM4)</li> <li>2 x RS422/485 header for CN2 (IT8518E/COM5/COM6)</li> </ul>                                         |  |
| Digital I/O                                                                                                    | 8-bit digital I/O by Pin header (CN2)<br>4-bit digital Input<br>4-bit digital Output<br>4-bit digital I/O by Pin header (CN3)<br>2-bit digital Input<br>2-bit digital Output                                                                                                    |  |
| Battery                                                                                                    | Support CR2477 Li battery by 2-pin header (BAT1/CMOS)                                                                                                    |  |
| Audio                                                                                                    | Support Audio via Realtek ALC662-VD HD audio codec<br>Support Line-in, Line-out, MIC by 2x6-pin header                                                                                                    |  |
| Keyboard /Mouse                                                                                                    | 1 x PS2 keyboard/mouse by box pin header (CN3)                                                                                                    |  |
| Expansion Bus1 x mini-PCI-express slot1 x PCI-express (CN3)                                                                             |                                                                                                    |  |
| Touch Ctrl                                                                                                    | 1 x Touch ctrl header for TCH1 (PM6000 for USB4 or COM6)                                                                                                    |  |
| Power ManagementWide Range DC6V-36V input1 x 3-pin power input connector (DC_IN1/DC6-36V)1 x 4-pin power input connector (DC_IN2/DC12V) |                                                                                                    |  |
| Switches and<br>LED Indicators                                                                                                    | 1 x Power on/off switch (BT1/BT2/P_SW/CN2/CN3)<br>1 x Reset (CN2)<br>1 x Power LED status (CN1)<br>1 x HDD LED status (CN2)<br>1 x Buzzer                                                                                                    |  |

| External I/O port | 2 x COM Ports (COM1/COM2)                                           |
|-------------------|---------------------------------------------------------------------|
|                   | 2 x USB 3.0/2.0 Ports (stack)                                       |
|                   | 2 x RJ45 GbE LAN Ports                                              |
|                   | 1 x HDMI Port                                                       |
|                   | 1 x Stack audio Jack (Line out)                                     |
|                   | 1 x Power on/off switch (BT1)                                       |
|                   | Operating: -20°C to 70°C                                            |
| Temperature       | Storage: -40 $^{\circ}$ C to 85 $^{\circ}$ C                        |
| Humidity          | 10% - 90%, non-condensing, operating                                |
|                   | 12V /0.80A (Intel Atom E3845 processor with 4GB DDR3L DRAM)         |
| Power Consumption | 12V /0.60A (Intel Atom E3815 processor with 2GB DDR3L DRAM)         |
|                   | <u>12V /0.70A (Intel Atom N2930 processor with 4GB DDR3</u> L DRAM) |
| EMI/EMS           | Meet CE/FCC class A                                                 |

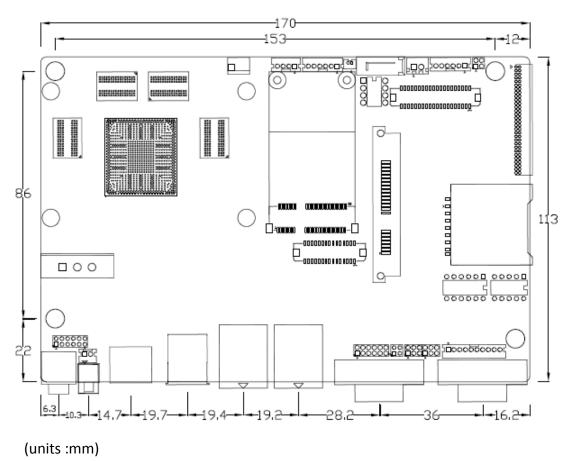

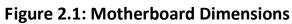

### **3.3 Jumpers and Connectors Location**

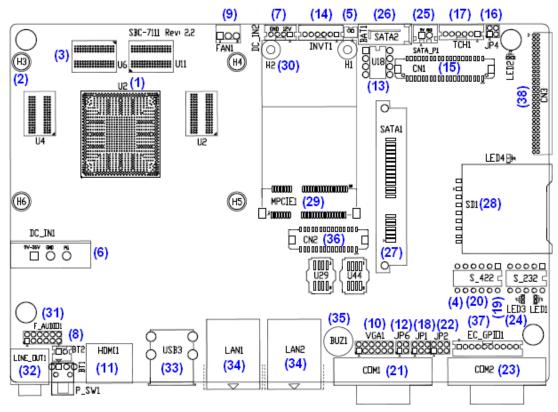

Figure 2.2: Jumpers and Connectors Location- Board Top

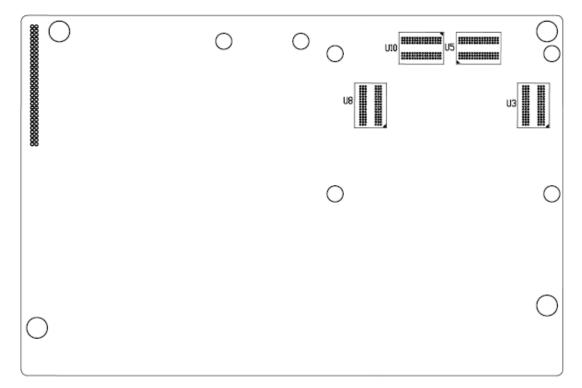

Figure 2.3: Jumpers and Connectors Location- Board Bottom

### **3.4 Jumpers Setting and Connectors**

#### <u>1. U2:</u>

(FCBGA1170), onboard Intel Bay trail-I/M Processors.

|                         |        |         | Processor |      |         |
|-------------------------|--------|---------|-----------|------|---------|
| Model                   | Number | PBF     | Cores/    | TDP  | Remarks |
|                         |        |         | Threads   |      |         |
| SBC-7111-N2930-4G       |        |         |           |      |         |
| SBC-7111-N2930-4G-SW    |        |         |           |      |         |
| SBC-7111-N2930P-4G      | N2930  | 1.83 up | 4/4       | 4.5/ |         |
| SBC-7111-N2930-2G       |        | to      |           | 7.5W |         |
| SBC-7111-N2930P-CN3V-2G |        | 2.16GHz |           |      |         |
| SBC-7111-N2930-8G       |        |         |           |      |         |
| SBC-7111-E3845-4G       | E3845  | 1.91GHz | 4 / 4     | 10W  | option  |

#### 2. H3/H4/H5/H6(option):

<u>U2</u> Heat Sink <u>Screw holes</u>, four screw holes for intel Bay trail-I/M Processors Heat Sink assemble.

#### 3. U3/U4/U5/U6:

(FBGA96)Onboard DDR3L Memory.

| Model                   | Memory       |
|-------------------------|--------------|
| SBC-7111-N2930-4G       | 4GB          |
| SBC-7111-N2930-4G-SW    | 4GB (option) |
| SBC-7111-N2930P-4G      | 4GB (option) |
| SBC-7111-E3845-4G       | 4GB (option) |
| SBC-7111-N2930-2G       | 2GB (option) |
| SBC-7111-N2930P-CN3V-2G | 2GB (option) |
| SBC-7111-N2930-8G       | 8GB (option) |

#### 4. S-422 (PIN6):

(Switch), ATX Power and Auto Power on jumper setting.

| S-422(Switch) | Mode                    |
|---------------|-------------------------|
| Pin6 (Off)    | ATX Power               |
| Pin6 (On)     | Auto Power on (Default) |

#### 5. BAT1:

(1.25mm Pitch 1x2 Wafer Pin Header) 3.0V Li battery is embedded to provide power for CMOS.

| Pin# | Signal Name |
|------|-------------|
| Pin1 | VBAT        |
| PIN2 | Ground      |

#### 6. DC IN1:

(5.08mm Pitch 1x3 Pin Connector), DC9V~36V System power input connector.

| Pin# | Power Input            |
|------|------------------------|
| Pin1 | DC+6V-36V (R2.1:9~36V) |
| Pin2 | Ground                 |
| Pin3 | FG                     |

| Model                   | DC_IN1        |
|-------------------------|---------------|
| SBC-7111-N2930-4G       | 180°Connector |
| SBC-7111-N2930-4G-SW    | 180°Connector |
| SBC-7111-N2930-2G       | 180°Connector |
| SBC-7111-N2930-8G       | 180°Connector |
| SBC-7111-E3845-4G       | 180°Connector |
| SBC-7111-N2930P-4G      | 45°Connector  |
| SBC-7111-N2930P-CN3V-2G | 45°Connector  |

### 7. DC IN2 (option) :

.

(2.0mm Pitch 1x8 Wafer Pin Header), DC12V System power input connector.

| Pin# | Signal Name            |
|------|------------------------|
| Pin1 | VCC_BAT (DC+12V input) |
| Pin2 | VCC_BAT (DC+12V input) |
| Pin3 | Ground                 |
| Pin4 | Ground                 |

#### 8. BT1/BT2/P SW (option):

**Power on/off button**, They are used to connect power switch button. The two pins are disconnected under normal condition. You may short them temporarily to realize system startup & shutdown or awaken the system from sleep state.

| Model                   | BT1 | BT2 | P_SW1 |
|-------------------------|-----|-----|-------|
| SBC-7111-N2930-4G       | •   | •   | 0     |
| SBC-7111-N2930P-4G      | •   | •   | 0     |
| SBC-7111-N2930-2G       | •   | •   | 0     |
| SBC-7111-N2930-8G       | •   | •   | 0     |
| SBC-7111-E3845-4G       | •   | •   | 0     |
| SBC-7111-N2930P-CN3V-2G | 0   | •   | 0     |
| SBC-7111-N2930-4G-SW    | 0   | •   | •     |

#### 9. FAN1(option):

(2.54mm Pitch 1x3 Pin Header), Fan connector, cooling fans can be connected directly for use. You may set the rotation condition of cooling fan in menu of BIOS CMOS Setup.

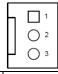

| Pin# | Signal Name        |  |
|------|--------------------|--|
| 1    | Ground             |  |
| 2    | VCC                |  |
| 3    | Rotation detection |  |
| A    | •                  |  |

Note:

Output power of cooling fan must be limited under 5W.

| Model                   | FAN1 |
|-------------------------|------|
| SBC-7111-N2930-4G       | 0    |
| SBC-7111-N2930-4G-SW    | 0    |
| SBC-7111-N2930P-4G      | 0    |
| SBC-7111-N2930P-CN3V-2G | 0    |
| SBC-7111-E3845-4G       | 0    |
| SBC-7111-N2930-2G       | 0    |
| SBC-7111-N2930-8G       | 0    |

#### 10. VGA1:

(CRT 2.0mm Pitch 2x6 Pin Header), Video Graphic Array Port, Provide 2x6Pin cable to VGA Port.

| Signal Name | Pin# | Pin# | Signal Name |
|-------------|------|------|-------------|
| CRT_RED     | 1    | 2    | Ground      |
| CRT_GREEN   | 3    | 4    | Ground      |
| CRT_BLUE    | 5    | 6    | VGA_EN      |
| CRT_H_SYNC  | 7    | 8    | CRT_DDCDATA |
| CRT_V_SYNC  | 9    | 10   | CRT_DDCCLK  |
| Ground      | 11   | 12   | Ground      |

| VGA hot plug setting                             |                         |  |
|--------------------------------------------------|-------------------------|--|
| VGA1 (Pin Header)                                | Function                |  |
| Pin4-Pin6 (Close)                                | VGA Simulation Disabled |  |
| Pin4-Pin6 (Open)                                 | VGA Simulation Enabled  |  |
| use the 2.0mm jumper cap to close pin 4 and pin6 |                         |  |

#### <u>11. HDMI1:</u>

(HDMI 19P Connector), High Definition Multimedia Interface connector.

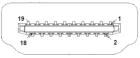

#### <u>12. JP6:</u>

(2.0mm Pitch 2x2 Pin Header), LVDS jumper setting.

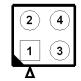

| JP6               | Function (CN1)              |
|-------------------|-----------------------------|
| Pin1-Pin2 (Close) | Single channel LVDS         |
| Pin1-Pin2 (Open)  | Dual channel LVDS (Default) |
| Pin3-Pin4 (Close) | 8⁄24 bit (Default)          |
| Pin3-Pin4 (Open)  | 6/18 bit                    |

#### <u>13. U18:</u>

AT24C02-DIP8,The EEPROM IC (U18) is the set of LVDS resolution. If you need other resolution settings, please upgrade U18 data.

| Model                   | LVDS resolution     |
|-------------------------|---------------------|
| SBC-7111-N2930-4G       | 1280*1024 (Default) |
| SBC-7111-N2930-4G-SW    | 800*480 (option)    |
| SBC-7111-N2930P-4G      | 800*600 (option)    |
| SBC-7111-N2930P-CN3V-2G | 1024*768 (option)   |
| SBC-7111-N2930-2G       | 1920*1080 (option)  |
| SBC-7111-N2930-8G       |                     |
| SBC-7111-E3845-4G       |                     |

#### 14. INVT1:

(2.0mm Pitch 1x6 wafer Pin Header), Backlight control connector for LVDS.

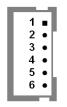

| Pin# | Signal Name |  |
|------|-------------|--|
| 1    | +DC12V      |  |
| 2    | +DC12V      |  |
| 3    | Ground      |  |
| 4    | Ground      |  |
| 5    | BKLT_EN_OUT |  |
| 6    | BKLT_CTRL   |  |

#### 15. CN1 :

(1.25mm Pitch 2x20 Connector,DF13-40P),For 18/24-bit LVDS output connector,Fully supported by Parad PS8625(DP to LVDS), the interface features dual channel 24-bit output. Low Voltage Differential Signaling, A high speed, low power data transmission standard used for display connections to LCD panels.

| Function | Signal Name | Pi | n# | Signal Name | Function |
|----------|-------------|----|----|-------------|----------|
|          | 12V_S0      | 2  | 1  | 12V_S0      |          |
|          | BKLT_EN_OUT | 4  | 3  | BKLT_CTRL   |          |
|          | Ground      | 6  | 5  | Ground      |          |
|          | LVDS_VDD5   | 8  | 7  | LVDS_VDD5   |          |

|           | LVDS VDD3   | 10 | 9  | LVDS VDD3   |           |
|-----------|-------------|----|----|-------------|-----------|
|           | Ground      | 12 | 11 | Ground      |           |
| LVDS      | LA_DO_P     | 14 | 13 | LA_D0_N     | LVDS      |
|           | LA D1 P     | 16 | 15 | LA_D1_N     | -         |
|           | <br>LA_D2_P | 18 | 17 | <br>LA_D2_N |           |
|           | <br>LA D3 P | 20 | 19 | <br>LA D3 N | -         |
|           | LA_CLKP     | 22 | 21 | LA_CLKN     |           |
|           | LB_D0_P     | 24 | 23 | LB_D0_N     |           |
|           | <br>LB_D1_P | 26 | 25 | <br>LB_D1_N | -         |
|           | LB D2 P     | 28 | 27 | <br>LB_D2_N |           |
|           | LB D3 P     | 30 | 29 | LB D3 N     | -         |
|           | LB CLKP     | 32 | 31 | LB_CLKN     | -         |
|           | Ground      | 34 | 33 | Ground      | E2-USB8   |
| E2-USB8   | E2-USB8_P   | 36 | 35 | E2-USB8_N   |           |
|           |             | 38 | 37 |             |           |
| Power LED | PWR_LED+    | 40 | 39 | Ground      | Power LED |

### <u>16. JP4 (Reserve) :</u>

(2.0mm Pitch 2x2 Pin Header).

| JP4               | Function         |
|-------------------|------------------|
| Open 3-4(default) | -                |
| Open 1-2(default) | -                |
| Close 3-4(option) | Hardware Enabled |

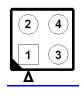

#### <u>17. TCH1:</u>

(2.0mm Pitch 1x6 wafer Pin Header), internal Touch controller connector.

| Pin# | Signal Name |
|------|-------------|
| 1    | SENSE       |
| 2    | X+          |
| 3    | X-          |
| 4    | Y+          |
| 5    | Y-          |
| 6    | GND_EARCH   |

| Touch Interface setting | EC(U44) Data |
|-------------------------|--------------|
| <b>ТСН1(РМ6000)</b>     | option A     |
| CN1(E2-USB8)            | option B     |

#### <u>18. JP1:</u>

\_\_\_\_(2.0mm Pitch 2x3 Pin Header),COM1 jumper setting, pin 1~6 are used to select signal out of pin 9 of COM1 port.

| JP1 Pin#  | Function                           |
|-----------|------------------------------------|
| Close 1-2 | COM1 RI (Ring Indicator) (default) |
| Close 3-4 | COM1 Pin9:DC+5V (option)           |
| Close 5-6 | COM1 Pin9:DC+12V (option)          |

#### <u>19. S\_232:</u>

\_\_\_\_(Switch),COM1 jumper setting, it provides selectable RS232 or RS422 or RS485 serial signal output.

| Function  | S_232 Pin# (switch)         |
|-----------|-----------------------------|
| RS232     | ON:                         |
| (Default) | Pin1, Pin2, Pin3, Pin4,Pin5 |
| RS422     | OFF:                        |
| (option)  | Pin1, Pin2, Pin3, Pin4,Pin5 |
| RS485     | OFF:                        |
| (option)  | Pin1, Pin2, Pin3, Pin4,Pin5 |

#### <u>20. S 422:</u>

(Switch), COM1 setting, it provides selectable RS232 or RS422 or RS485 serial signal output.

| Function  | S_422 Pin# (switch)          |
|-----------|------------------------------|
| RS232     | OFF:                         |
| (Default) | Pin1, Pin2, Pin3, Pin4, Pin5 |
| RS422     | ON:                          |
| (option)  | Pin1, Pin2, Pin3, Pin4, Pin5 |
| RS485     | ON:                          |
| (option)  | Pin1, Pin2, Pin3, Pin4, Pin5 |

| S-422 (switch) | Mode                    |
|----------------|-------------------------|
| Pin6 (Off)     | ATX Power               |
| Pin6 (On)      | Auto Power on (Default) |

#### 21. COM1:

(Type DB9M), Rear serial port, standard DB9 Male serial port is provided to make a direct connection to serial devices. COM1 port is controlled by pins No.1~6 of JP1, select output Signal RI or 5V or 12V, For details, please refer to description of JP1 and S\_232 and S\_422 setting.

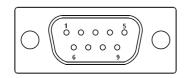

| RS232 (Default): |                                |
|------------------|--------------------------------|
| Pin#             | Signal Name                    |
| 1                | DCD# (Data Carrier Detect)     |
| 2                | RXD (Received Data)            |
| 3                | TXD (Transmit Data)            |
| 4                | DTR (Data Terminal Ready)      |
| 5                | Ground                         |
| 6                | DSR (Data Set Ready)           |
| 7                | RTS (Request To Send)          |
| 8                | CTS (Clear To Send)            |
| 9                | JP1 select Setting (RI/5V/12V) |
| BIOS Setup:      | · · ·                          |

Advanced/F81216SEC Super IO Configuration/Serial Port 1 Configuration [RS-232]

| RS422 (option):                                                                |             |  |
|--------------------------------------------------------------------------------|-------------|--|
| Pin#                                                                           | Signal Name |  |
| 1                                                                              | 422_RX+     |  |
| 2                                                                              | 422_RX-     |  |
| 3                                                                              | 422_TX-     |  |
| 4                                                                              | 422_TX+     |  |
| 5                                                                              | Ground      |  |
| 6                                                                              | NC          |  |
| 7                                                                              | NC          |  |
| 8                                                                              | NC          |  |
| 9                                                                              | NC          |  |
| BIOS Setup:                                                                    |             |  |
| Advanced/F81216SEC Super IO Configuration/Serial Port 1 Configuration 【RS-422】 |             |  |

| RS485 (option):                   |                                                |
|-----------------------------------|------------------------------------------------|
| Pin#                              | Signal Name                                    |
| 1                                 | NC                                             |
| 2                                 | NC                                             |
| 3                                 | 485-                                           |
| 4                                 | 485+                                           |
| 5                                 | Ground                                         |
| 6                                 | NC                                             |
| 7                                 | NC                                             |
| 8                                 | NC                                             |
| 9                                 | NC                                             |
| BIOS Setup:                       |                                                |
| Advanced/F81216SEC Super IO Confi | iguration/Serial Port 1 Configuration 【RS-485】 |

#### 22. JP2:

\_\_\_\_(2.0mm Pitch 2x3 Pin Header),COM2 jumper setting, pin 1~6 are used to select signal out of pin 9 of COM2 port.

| JP2 Pin#  | Function                           |  |
|-----------|------------------------------------|--|
| Close 1-2 | COM2 RI (Ring Indicator) (default) |  |
| Close 3-4 | COM2 Pin9 : DC+5V (option)         |  |
| Close 5-6 | COM2 Pin9 : DC+12V (option)        |  |

#### 23. COM2:

(Type DB9M), Rear serial port, standard DB9 Male serial port is provided to make a direct connection to serial devices.

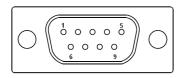

| Pin# | Signal Name                    |  |
|------|--------------------------------|--|
| 1    | DCD# (Data Carrier Detect)     |  |
| 2    | RXD (Received Data)            |  |
| 3    | TXD (Transmit Data)            |  |
| 4    | DTR (Data Terminal Ready)      |  |
| 5    | Ground                         |  |
| 6    | DSR (Data Set Ready)           |  |
| 7    | RTS (Request To Send)          |  |
| 8    | CTS (Clear To Send)            |  |
| 9    | JP2 select Setting (RI/5V/12V) |  |

#### 24. LED1,LED2,LED3,LED4 (option) :

LED1: LED STATUS. Green LED for Motherboard Power Good status. LED2: LED STATUS. Green LED for Touch Power status. LED3: LED STATUS. Green LED for EC Power status. LED4: LED STATUS. Green LED for Motherboard Power Good status.

#### 25. SATA P(option):

(2.5mm Pitch 1x2 box Pin Header), One onboard 5V output connector are reserved to provide power for SATA devices.

| 1 | +DC5V  |
|---|--------|
| 2 | Ground |

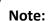

#### Output current of the connector must not be above 1A.

| Model                   | SATA_P (Wafer) |
|-------------------------|----------------|
| SBC-7111-N2930-4G       | 0              |
| SBC-7111-N2930-4G-SW    | 0              |
| SBC-7111-N2930P-4G      | 0              |
| SBC-7111-N2930P-CN3V-2G | 0              |
| SBC-7111-E3845-4G       | 0              |
| SBC-7111-N2930-2G       | 0              |
| SBC-7111-N2930-8G       | 0              |

#### 26. SATA2(option):

(SATA 7Pin), SATA Connectors, one SATA connector are provided, with transfer speed up to 3.0Gb/s.

| Model                   | SATA2 (Connectors) |
|-------------------------|--------------------|
| SBC-7111-N2930-4G       | 0                  |
| SBC-7111-N2930-4G-SW    | 0                  |
| SBC-7111-N2930P-4G      | 0                  |
| SBC-7111-N2930P-CN3V-2G | 0                  |
| SBC-7111-E3845-4G       | 0                  |
| SBC-7111-N2930-2G       | 0                  |
| SBC-7111-N2930-8G       | 0                  |

#### 27. SATA1:

(SATA 7Pin+15Pin), SATA Connectors, one SATA connector are provided, with transfer speed up to 3.0Gb/s.

#### 28. SD1:

(SD card slot), Secure Digital Memory Card socket.

#### 29. MPCIE1:

(Socket 52Pin), mini PCIe socket, it is located at the top, it supports mini PCIe devices with USB2.0 and LPC and SMBUS and PCIe signal. MPCIe card size is 30x50.95mm.

#### 30. H1/H2:

MPCIE1 SCREW HOLES, H1and H2 for mini PCIe card (30mmx50.95mm) assemble.

#### 31. F AUDIO1:

(2.0mm Pitch 2x6 Pin Header), Front Audio, An onboard Realtek ALC662-VD codec is used to provide high-quality audio I/O ports. Line Out can be connected to a headphone or amplifier. Line In is used for the connection of external audio source via a Line in cable. MIC is the port for microphone input audio.

| Signal Name | Pin# | Pin# | Signal Name |
|-------------|------|------|-------------|
| +5V         | 1    | 2    | GND_AUD     |
| LINE-OUT-L  | 3    | 4    | LINE-OUT-R  |
| FRONT_JD    | 5    | 6    | LINE1_JD    |
| LINE-IN-L   | 7    | 8    | LINE-IN-R   |
| MIC-IN-L    | 9    | 10   | MIC-IN-R    |
| GND_AUD     | 11   | 12   | MIC1_JD     |

#### 32. LINE OUT1:

(Diameter 3.5mm Jack), HD Audio port, An onboard Realtek ALC662-VD codec is used to provide high quality audio I/O ports. Line Out can be connected to a headphone or amplifier.

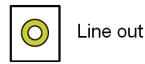

 Model
 LINE\_OUT1

 SBC-7111-N2930-4G
 •

 SBC-7111-N2930P-4G
 •

| SBC-7111-N2930-2G       | • |
|-------------------------|---|
| SBC-7111-N2930-8G       | • |
| SBC-7111-E3845-4G       | • |
| SBC-7111-N2930P-CN3V-2G | 0 |
| SBC-7111-N2930-4G-SW    | • |

#### 33. USB3:

**USB0/USB3**: (Double stack USB type A), Rear USB connector, it provides up to two USB3.0 port, one USB2.0 port, support USB full-speed and low-speed signaling.

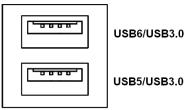

Each USB Type A Receptacle (2 Ports) Current limited value is 2.0A. If the external USB device current exceeds 2.0A, please separate connectors into different Receptacle.

#### 34. LAN1/LAN2:

LAN1/LAN2: (RJ45 Connector), Rear LAN port, Two standard 10/100/1000M RJ-45 Ethernet ports are provided. Used intel 82574L chipset, LINK LED (green) and ACTIVE LED (yellow) respectively located at the left-hand and right-hand side of the Ethernet port indicate the activity and transmission state of LAN.

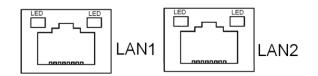

| Model                   | RJ45(LAN1) | RJ45(LAN2) |
|-------------------------|------------|------------|
| SBC-7111-N2930-4G       | •          | •          |
| SBC-7111-N2930P-4G      | •          | •          |
| SBC-7111-N2930-2G       | •          | •          |
| SBC-7111-N2930-8G       | •          | •          |
| SBC-7111-E3845-4G       | •          | •          |
| SBC-7111-N2930P-CN3V-2G | •          | 0          |
| SBC-7111-N2930-4G-SW    | •          | •          |

#### 35. BUZ1:

Onboard buzzer.

#### 36. CN2:

(DF13-30P Connector),For expand output connector, It provides eight GPIO,one RS422 or RS485,one USB2.0,one Power on/off, one Reset.

| Function                                                                   | Signal Name Pin# Signal Name Function |        |       |                   | Function    |
|----------------------------------------------------------------------------|---------------------------------------|--------|-------|-------------------|-------------|
| 5V                                                                         | 5V_S5                                 | 2      | 1     | 5V_\$5            | 5V          |
| SOC_GPIO10                                                                 | GPIO_IN2                              | 4      | 3     | GPIO_IN1          | SOC_GPIO09  |
| SOC_GPIO26                                                                 | GPIO_IN4                              | 6      | 5     | GPIO_IN3          | SOC_GPIO17  |
| SOC_GPIO05                                                                 | GPIO_OUT2                             | 8      | 7     | GPIO_OUT1         | SOC_GPIO04  |
| SOC_GPIO08                                                                 | GPIO_OUT4                             | 10     | 9     | GPIO_OUT3         | SOC_GPIO06  |
|                                                                            | Ground                                | 12     | 11    | Ground            |             |
| 485 or 422                                                                 | 485+_422TX5+                          | 14     | 13    | 485422TX5-        | 485 or 422  |
| RS422 (COM5)                                                               | 422_RX5+                              | 16     | 15    | 422_RX5-          | RS422(COM5) |
| 485 or 422                                                                 | 485+_422TX6+                          | 18     | 17    | 485422TX6-        | 485 or 422  |
| RS422(COM6)                                                                | 422_RX6+                              | 20     | 19    | 422_RX6-          | RS422(COM6) |
| 5V                                                                         | 5V_S0                                 | 22     | 21    | HDD_LED+          | HDD LED     |
| 5V_USB09 24 23 5V_USB09 USB2.0                                             |                                       |        |       | USB2.0            |             |
| USB2.0                                                                     | E_USB9_P                              | 26     | 25    | E_USB9_N          |             |
|                                                                            | Ground                                | 28     | 27    | FP_RST-           | RESET       |
| Power auto on                                                              | PWRBTN_ON                             | 30     | 29    | Ground            |             |
| COM5/COM6 BIOS Setup:                                                      |                                       |        |       |                   |             |
| Advanced/IT8518Super IO Configuration/Serial Port 1 Configuration [RS-485] |                                       |        |       |                   |             |
| Advanced/IT8518                                                            | Super IO Configura                    | tion/S | erial | Port 1 Configurat | ion【RS-422】 |
| Advanced/IT8518                                                            | Super IO Configura                    | tion/S | erial | Port 2 Configurat | ion【RS-485】 |
| Advanced/IT8518                                                            | Super IO Configura                    | tion/S | erial | Port 2 Configurat | ion【RS-422】 |

#### 37. EC GPIO1(option):

(2.0mm Pitch 1X10 Pin Header), For expand connector, It provides eight GPIO.

| Pin# | Signal Name    |  |  |  |
|------|----------------|--|--|--|
| 1    | Ground         |  |  |  |
| 2    | GPA0_ONOFF     |  |  |  |
| 3    | GPA1_SPK-      |  |  |  |
| 4    | GPE6_BKLT-     |  |  |  |
| 5    | GPE0_BKLT+     |  |  |  |
| 6    | GPC3_SPK+      |  |  |  |
| 7    | BKLT_CTRL_PWR  |  |  |  |
| 8    | ADC6_BKLT_CTRL |  |  |  |
| 9    | ADC7_L_SENSE   |  |  |  |

| 10 3.3V |
|---------|
|---------|

| Function                    | EC_GPIO1 |  |
|-----------------------------|----------|--|
| Backlight Automatic dimming | 0        |  |
| Backlight manual dimming    | 0        |  |

#### 38. CN3:

(1.27mm Pitch 2X30 Female Header),For expand output connector,It provides four GPIO,two USB 2.0,one PS/2 mouse,one PS/2 keyboard, two uart,one PCIex1,one SMbus. connected to the TB-528 riser Card.

| Function  | Signal Name  | Pi | n# | Signal Name   | Function  |
|-----------|--------------|----|----|---------------|-----------|
|           | 5V_S5_USB    | 1  | 2  | 5V_S5_USB     |           |
|           | 5V_S5_USB    | 3  | 4  | 5V_S5_USB     |           |
|           | USB1011_OC   | 5  | 6  | PSON_ATX-     |           |
| Exp-USB10 | E-USB10_N    | 7  | 8  | E-USB10_P     | Exp-USB10 |
| Exp-USB11 | E-USB11_N    | 9  | 10 | E-USB11_P     | Exp-USB11 |
|           | Ground       | 11 | 12 | Ground        |           |
| PS/2 MS   | PS2_MSCLK    | 13 | 14 | PS2_MSDATA    | PS/2 MS   |
| PS/2 KB   | PS2_KBCLK    | 15 | 16 | PS2_KBDATA    | PS/2 KB   |
|           | COM4_RI      | 17 | 18 | COM4_DCD-     |           |
| COM4      | COM4_TXD     | 19 | 20 | COM4_RXD      | COM4      |
| (UART)    | COM4_DTR     | 21 | 22 | RICOM4_RTS-   | (UART)    |
|           | COM4_DSR     | 23 | 24 | COM4_CTS-     |           |
|           | Ground       | 25 | 26 | Ground        |           |
|           | COM3_RI      | 27 | 28 | COM3_DCD-     |           |
| СОМ3      | COM3_TXD     | 29 | 30 | COM3_RXD      | СОМ3      |
| (UART)    | COM3_DTR     | 31 | 32 | DSRCOM3_RTS-  | (UART)    |
|           | COM3_DSR     | 33 | 34 | DTRCOM3_CTS-  |           |
| GPIO23    | SOC_GPIO23   | 35 | 36 | SOC_GPIO22    | GPIO22    |
| GPIO25    | SOC_GPIO25   | 37 | 38 | SOC_GPIO24    | GPIO24    |
|           | Ground       | 39 | 40 | Ground        |           |
|           | PCIE_TX0_DN  | 41 | 42 | PCIE_TX0_DP   |           |
|           | PCIE_RX0_DN  | 43 | 44 | PCIE_RX0_DP   |           |
| PCIe 1X   | Ground       | 45 | 46 | Ground        | PCle 1X   |
|           | PCIE_REFCLK0 | 47 | 48 | PCIE_REFCLK0_ |           |
|           | _DN          |    |    | DP            |           |
|           | PCIE0_WAKE_  | 49 | 50 | PLTRST_OUT-   |           |
|           | N            |    |    |               |           |

| SMBUS | SMB_CLK_S0   | 51 | 52 | SMB_DATA_S | SMBUS      |
|-------|--------------|----|----|------------|------------|
|       |              |    |    | 0          |            |
| PCIE  | PCIE_CLKREQ0 | 53 | 54 | Ground     |            |
|       | _N           |    |    |            |            |
|       | 3P3V_S5      | 55 | 56 | PWRBTN_ON- | Power Auto |
|       |              |    |    |            | on         |
|       | 3P3V_S5      | 57 | 58 | 3P3V_S5    |            |
| 12V   | 12V_S0       | 59 | 60 | 12V_S0     | 12V        |

| Model                   | CN3(connector) |
|-------------------------|----------------|
| SBC-7111-N2930-4G       | 90°Connector   |
| SBC-7111-N2930-4G-SW    | 90°Connector   |
| SBC-7111-N2930-2G       | 90°Connector   |
| SBC-7111-N2930-8G       | 90°Connector   |
| SBC-7111-E3845-4G       | 90°Connector   |
| SBC-7111-N2930P-4G      | 90°Connector   |
| SBC-7111-N2930P-CN3V-2G | 180°Connector  |

### 4.1 Operations after POST Screen

After CMOS discharge or BIOS flashing operation, press [Delete] key to enter CMOS Setup.

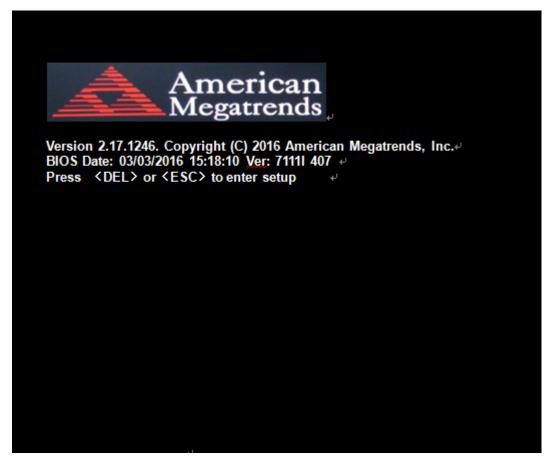

After optimizing and exiting CMOS Setup

## 4.2 BIOS Setup Utility

Press [Delete] key to enter BIOS Setup utility during POST, and then a main menu containing system summary information will appear.

# 4.3 Main Settings

| Aptio Setup U        | tility – Cop         | oyright (C) 201 | 6 America | n Megatrends, Inc.e            |
|----------------------|----------------------|-----------------|-----------|--------------------------------|
| Main∉ Advanced∉      | Chipset₽             | Security-       | Boot₽     | Save & Exite 🖉 🤞               |
| BIOS Information     |                      |                 |           | Choose the system default₽     |
| BIOS Vendor          | American Megatrends⊷ |                 | Language+ |                                |
| Core Version         | 5.010                | )⇔(             |           | ц.                             |
| Compliancy           | UEFI                 | 2.4; PI 1.3∉    |           |                                |
| Project Version      | 7111                 | 4.07 x64⊌       |           | ц.                             |
| Build Date and Time  | 03/03                | /2016 15:18:10  | Ψ         | φ                              |
| له.                  |                      |                 |           | ÷                              |
| CPU Configuration    |                      |                 |           | Ψ.                             |
| Microcode Patch      | <mark>901</mark> ⊹   |                 |           | φ                              |
| BayTrail SoC         | DOS                  | Stepping⊬       |           |                                |
| به                   |                      |                 |           |                                |
| KSC Information      |                      |                 |           | ÷                              |
| KSC Version          | N/A⊬                 |                 |           | ÷                              |
| ц.                   |                      |                 |           | Ψ.                             |
| Memory Information   |                      |                 |           | ÷                              |
| Total Memory         | 4096                 | MB (DDR3L)∉     |           | ÷                              |
| 4                    |                      |                 |           | ÷                              |
| GOP Information      |                      |                 |           | ÷                              |
| Intel (R) GOP Driver | · [N/A]              | ₽.              |           | ą                              |
| 4                    |                      |                 |           | →←: Select Screen+/            |
| TXE Information      |                      |                 |           | ↑↓ : Select Item⊌              |
| Sec RC Version       | 00.0                 | 5.00.00         |           | Enter: Selecte                 |
| TXE FW Version       | 01.01                | 1.00.1089↩      |           | +/ <sub>tto</sub> Charge Opt.⊷ |
| 4                    |                      |                 |           | F1 : General Help⊬             |
| System Language      | [Engl                | ish]⊷           |           | F2: Previous Values₽           |
| ц.                   |                      |                 |           | F3:Optimized Defaults+         |
| System Date          | [Sun                 | 01/01/2012]↩    |           | F4:Save and Exite              |
| System Time          | [00:0                | 0:10]⊷          |           | ESC Exite                      |
|                      |                      |                 |           |                                |
| Version 2.17.1       | 246. Copy            | right (C) 2016  | American  | Megatrends , Inc.              |

## System Time:

Set the system time, the time format is:

| Hour :   | 0 to 23 |  |
|----------|---------|--|
| Minute : | 0 to 59 |  |
| Second : | 0 to 59 |  |

# System Date:

Set the system date, the date format is:

Day: Note that the 'Day' automatically changes when you set the date.
Month: 01 to 12
Date: 01 to 31
Year: 1998 to 2099

# 4.4 Advanced Settings

| Aptio Setup Utility – Copyright (C) | 2016 American Megatrends, Inc.« |
|-------------------------------------|---------------------------------|
| Maine Advancede Chipsete Securitye  | Boote Save & Exite e            |
| له                                  | System ACPI Parameters.+/       |
| ►ACPI Settingse                     | له                              |
| ► F81216SEC Super IO Configuration  | له                              |
| ►IT8518 Super IO Configuration      | له                              |
| ►Intel (R) Smart Connect Technology | له                              |
| ► CPU Configuration                 | له                              |
| ► PPM Configuration                 | 4                               |
| ► Thermal Configuration             | 4                               |
| ►IDE Configuration                  | 4                               |
| ► Miscellaneous Configuration-      | له.                             |
| ►LPSS & SCC Configuration           | له.                             |
| ► System Componente                 | چ                               |
| ► Network Stack Configuration       | →←: Select Screen+              |
| ►CSM Configuration                  | tt : Select Item⊷               |
| ► SDIO Configuration                | Enter: Select+                  |
| ►USB Configuration                  | +/ <sub>ct</sub> Charge Opt.⊷   |
| ► Platform Trust Technology+        | F1 : General Help+              |
| ► Security Configuration            | F2: Previous Values+            |
| ₽.                                  | F3:Optimized Defaults+          |
|                                     | F4:Save and Exit⊷               |
|                                     | ESC Exite                       |
| Version 2.17.1246. Copyright (C) 2  | 016 American Megatrends,Inc.e   |

4.4.1 ACPI Settings

Enable ACPI Auto Conf:

[Disabled] [Enabled]

### **Enable Hibernation:**

[Enabled] [Disabled]

## **ACPI Sleep State:**

[S3 (Suspend to RAM)]

[Suspend Disabled]

### Lock Legacy Resources:

[Disabled]

[Enabled]

### 4.4.2 F81216SEC Super IO Configuration

Super IO chip F81216SEC

Serial Port 1 Configuration

UART1 Mode Selection:

[RS-232]

[RS-485]

[RS-422]

Serial Port 2 Configuration

Change Settings [Auto]

Serial Port 3 Configuration

Change Settings [Auto]

Serial Port 4 Configuration

Change Settings [Auto]

### 4.4.3 IT8518 Super IO Configuration

Super IO chip IT8518/IT8519

Serial Port 1 Configuration

Backlight PWM Controller (COM5):

### [RS-485]

[RS-422]

Serial Port 2 Configuration (COM6)

Change Settings [Auto]

[RS-485]

[RS-422]

#### 4.4.4 Intel (R) Smart Connect Technology

ISCT Support

[Disabled]

[Enabled]

### 4.4.5 CPU Configuration

#### Socket 0 CPU Information

| Intel(R) Atom(TM) CPU E3845 @ 1.91GHz |               |  |  |
|---------------------------------------|---------------|--|--|
| CPU Signature                         | 30679         |  |  |
| Microcode Patch                       | 901           |  |  |
| Max CPU Speed                         | 1910 MHz      |  |  |
| Mix CPU Speed                         | 500MHz        |  |  |
| Processor Cores                       | 4             |  |  |
| Intel HT Technology                   | Not Supported |  |  |
| Intel HT-X Technology                 | Supported     |  |  |
| L1 Date Cache                         | 24KB x 4      |  |  |
| L1 Code Cache                         | 32KB x 4      |  |  |
| L2 Cache                              | 1024 KB x 2   |  |  |
| L2 Cache                              | Not Present   |  |  |
| CPU Thermal configuration             |               |  |  |
| CPU Speed                             | 1918 MHz      |  |  |
| 64-bit                                | Supported     |  |  |
| Hyper-Threading:                      |               |  |  |

# [Enabled]

[Disabled]

Limit CPUID Maximum:

# [Disabled]

[Enabled]

Execute Disable Bit:

### [Enabled]

[Disabled]

Intel Virtualization Technology:

## [Enabled]

[Disabled]

Power Technology

# [Energy Efficient] [Disabled]

[Custom]

### 4.4.6 PPM Configuration

CPU C State Report

[Enabled] [Disabled]

# Max CPU C-state

[C7] [C6] [C1]

SOix

[Disabled]

[Enabled]

#### **4.4.7 Thermal Configuration Parameters**

# 4.4.8 IDE Configuration

Serial-ATA(SATA)

| <b>[Enabled]</b><br>[Disabled] |
|--------------------------------|
|                                |
| [Disabled]                     |
| [Enabled]                      |
|                                |
| [Gen2]                         |
| [Gen1]                         |
|                                |
| [No ODD]                       |
| [Porto ODD                     |
| [Port1 ODD                     |
| [Disabled]                     |
|                                |
| [AHCI Mod                      |
| [IDE Mode]                     |
|                                |

DD] D]

### SATA Mode

de] e]

Serial-ATA Port 0

[Enabled] [Disabled]

#### SATA Port0 Hotplug

# [Disabled] [Enabled]

Serial-ATA Port 1

[Enabled] [Disabled]

SATA Port1 Hotplug

[Disabled] [Enabled]

SATA Port0 Not Present SATA Port1

Not Present

## 4.4.9 Miscellaneous Configuration

# 4.4.10 LPSS & SCC Configuration

| I | LPSS & SCC Configuration   | [ACPI Mode]      |
|---|----------------------------|------------------|
|   | SCC Configuration          |                  |
|   | SCC eMMC Support           | [eMMC AUTO MODE] |
|   | SCC eMMC 4.5 DDR50 Support | [Enabled]        |
|   | SCC eMMC 4.5 HS200 Support | [Disabled]       |
|   | eMMC Secure Erase          | [Disabled]       |
|   | SCC SDIO Support           | [Enabled]        |
|   | SCC SD Card Support        | [Enabled]        |
|   | SDR25 Support for SDCard   | [Disabled]       |
|   | SDR50 Support for SDCard   | [Enabled]        |
|   | MIPI HSI Support           | [Disabled]       |
|   |                            |                  |

| LPSS Configuration  |            |
|---------------------|------------|
| LPSS DMA #1 Support | [Enabled]  |
| LPSS DMA #2 Support | [Enabled]  |
| LPSS I2C #1 Support | [Enabled]  |
| LPSS I2C #2 Support | [Enabled]  |
| LPSS I2C #3 Support | [Enabled]  |
| LPSS I2C #4 Support | [Enabled]  |
| LPSS I2C #5 Support | [Enabled]  |
| LPSS I2C #6 Support | [Enabled]  |
| LPSS I2C #7 Support | [Enabled]  |
| NFC                 | [Disabled] |
| Touch Pad           | [Disabled] |

|                     | I2C touch Device Address |                   |
|---------------------|--------------------------|-------------------|
|                     | LPSS HSUART #1 Support   | [Disabled]        |
|                     | LPSS HSUART #2 Support   | [Disabled]        |
|                     | LPSS PWM #1 Support      | [Enabled]         |
|                     | LPSS PWM #2 Support      | [Enabled]         |
|                     | LPSS SPI Support         | [Enabled]         |
| 4.4.11 System Comp  | onent                    |                   |
| 4.4.12 Network Stac | k Configuration          |                   |
|                     | Network Stack            | [Disabled]        |
| 4.4.13 CSM Configur | ation                    |                   |
|                     | CSM Support              | [Enabled]         |
|                     | CSM16 Module Version     | 07.76             |
|                     | GateA20 Active           | [Upon Request]    |
|                     |                          | [Always]          |
|                     | Option ROM Messages      | [Force BIOS]      |
|                     |                          | [Keep Current]    |
|                     | Boot option filter       | [UEFI and Legacy] |
|                     |                          | [Legacy only]     |
|                     |                          | [UEFI only]       |
|                     | Network                  |                   |
|                     |                          | [UEFI]            |
|                     |                          | [Do not launch]   |
|                     |                          | [Legacy]          |
|                     | Storage                  |                   |
|                     |                          | [UEFI]            |
|                     |                          | [Do not launch]   |
|                     |                          | [Legacy]          |
|                     | Video                    |                   |
|                     |                          | [Legacy]          |
|                     |                          | [UEFI]            |
|                     |                          | [Do not launch]   |
|                     | Other PCI devices        |                   |
|                     |                          | [UEFI]            |
|                     |                          | [Do not launch]   |
|                     |                          | [Legacy]          |
| 4.4.14 SDIO Configu | ration                   |                   |

| USB Co                      | onfiguration                  |
|-----------------------------|-------------------------------|
| USB M                       | odule Version 8.11.02         |
| USB D                       | evices:                       |
| 1                           | keyboard, 2 Mice, 3 Hubs      |
| Legacy                      | USB Support:                  |
|                             | [Enabled]                     |
|                             | [Disabled]                    |
| XHCI H                      | land-off:                     |
|                             | [Enabled]                     |
|                             | [Disabled]                    |
| EHCI H                      | land-off:                     |
|                             | [Disabled]                    |
|                             | [Enabled]                     |
| USB M                       | ass Storage Driver Support    |
|                             | [Enabled]                     |
|                             | [Disabled]                    |
| USB ha                      | ardware delays and time-outs: |
| USB tr                      | ansfer time-out:              |
|                             | [20 sec]                      |
|                             | [10 sec]                      |
|                             | [5 sec]                       |
|                             | [1 sec]                       |
| Device                      | reset time-out:               |
|                             | [20 sec]                      |
|                             | [10 sec]                      |
|                             | [30 sec]                      |
|                             | [40 sec]                      |
| Device                      | power-up delay                |
|                             | [Auto]                        |
|                             | [Manual]                      |
| 4.4.16 Platform Trust Techn | ology                         |
| Ftpm                        |                               |
|                             | [Disabled]                    |
|                             | [Enabled]                     |
|                             |                               |

# 4.4.17 Security Configuration

# 4.5 Chipset Settings

|          | Aptio Setup  | Jtility – Cop    | yright (C) 20  | 16 American I | Megatrends, Inc.@               |
|----------|--------------|------------------|----------------|---------------|---------------------------------|
| Main₽    | Advanced₽    | Chipset <i>e</i> | Security₽      | Boot₽         | Save & Exite 🧼 🤞                |
|          |              |                  |                |               | Host Bridge Parameters₽         |
| ► Host E | Bridge⊷      |                  |                |               | له                              |
| South    | Bridge⊷      |                  |                |               | له                              |
| لھ       |              |                  |                |               | له                              |
| ¢        |              |                  |                |               | له                              |
|          |              |                  |                |               | له                              |
|          |              |                  |                |               | له                              |
|          |              |                  |                |               | له                              |
|          |              |                  |                |               | сь<br>С                         |
|          |              |                  |                |               | →←: Select Screen↩              |
|          |              |                  |                |               | †↓ : Select Item⊬               |
|          |              |                  |                |               | Enter: Select⊬                  |
|          |              |                  |                |               | +/ <sub>tt</sub> ; Charge Opt.↩ |
|          |              |                  |                |               | F1 : General Help⊷              |
|          |              |                  |                |               | F2: Previous Values↩            |
|          |              |                  |                |               | F3:Optimized Defaultse          |
|          |              |                  |                |               | F4:Save and Exit↩               |
|          |              |                  |                |               | ESC Exite                       |
|          |              |                  |                |               | φ.                              |
|          | Version 2.17 | .1246. Copy      | right (C) 2010 | 6 American M  | egatrends , Inc.₽               |

4.5.1 Host Bridge

# ► Intel IGD Configuration

# ► IGD – LCD Control

| Force Lid Status | [On]       |
|------------------|------------|
|                  | [Off]      |
| BIA              | [Auto]     |
| ALS Support      | [Disabled] |
| IGD Flat Panel   | [Auto]     |
| Pannel Scaling   | [Auto]     |

#### Memory Frequency and Timing

### ► Graphics Power Management Control

- Memory Information Total Memory Memory Slot0
- DIMM#1
- Max TOLUD

| 4096 MB(DDR3L) |
|----------------|
| Not Present    |
|                |

4096 MB(DDR3L)

# [Dynamic]

[2GB] [2.25GB] [2.5GB]

|                              | [2.75GB]             |
|------------------------------|----------------------|
|                              | [3GB]                |
| Backlight PWM or DC Control  |                      |
| Ū                            | [PWM]                |
|                              | [DC]                 |
| Backlight PWM Control        |                      |
|                              | [PWM Normal by BIOS] |
| BIOS Control Backlight Level |                      |
|                              | [Level 7]            |
|                              | [Level 0]            |
|                              | [Level 1]            |
|                              | [Level 2]            |
|                              | [Level 3]            |
|                              | [Level 4]            |
|                              | [Level 5]            |
|                              | [Level 6]            |
|                              | [Level 8]            |
|                              | [Level 9]            |
|                              | [Level 10]           |
|                              | [Level 11]           |
|                              | [Level 12]           |
|                              | [Level 13]           |
|                              | [Level 14]           |
|                              | [Level 15]           |
|                              |                      |

LCD Minimun brightness By Knob

| [0%]  |
|-------|
| [1%]  |
| [20%] |

# 4.5.2 South Bridge

- ► Azalia HD Audio
- ► USB Configuration

| USB OTG Support            | [Disabled]   |
|----------------------------|--------------|
| USB VBUS                   | [On]         |
| XHCI Mode                  | [Smart Auto] |
| USB2 Link Power Management | [Enabled]    |
| USB 2.0(EHCI) Support      | [Enabled]    |
| USB EHCI debug             | [Disabled]   |
| USB Per Port Control       | [Enabled]    |

| USB Port 0 | [Enabled] |
|------------|-----------|
| USB Port 1 | [Enabled] |
| USB Port 2 | [Enabled] |
| USB Port 3 | [Enabled] |

# **4.6 Security Settings**

| Aptio Setup Utility – Copyright (C) 2016 American Megatrends, Inc.@ |                               |  |
|---------------------------------------------------------------------|-------------------------------|--|
| Maine Advancede Chipsete Securitye Boote                            | Save & Exite 🦂 🧧              |  |
| Password Description∉                                               | Set Administrator Password+   |  |
| ф.                                                                  | ц.                            |  |
| If ONLY the Administrator's password is set,                        | 4                             |  |
| Then this only limits access to Setup and is-                       | 4                             |  |
| Only asked for when entering Setup.↩                                | 4                             |  |
| If ONLY the User's password is set, then this⊬                      | 4                             |  |
| Is a power on password and must be entered to-                      | 4                             |  |
| Is a power on password and must be entered to-                      | ф.                            |  |
| Boot or enter Setup. In Setup the User will⊷                        | →←: Select Screen↩            |  |
| Have Administrator rights.                                          | ↑↓ : Select Iteme             |  |
| The password length must be⊷                                        | Enter: Selecte                |  |
| In the following range:                                             | +/ <sub>tt</sub> Charge Opt.⊬ |  |
| Minimum length 3↩                                                   | F1 : General Help⊬            |  |
| Maximum length 20⊷                                                  | F2: Previous Values₽          |  |
| ф.                                                                  | F3:Optimized Defaults₽        |  |
| Administrator Password                                              | F4:Save and Exite             |  |
| User Password⊷                                                      | ESC Exite                     |  |
| له.<br>ا                                                            |                               |  |
| ►Secure Boot menue                                                  |                               |  |
| Version 2.17.1246. Copyright (C) 2016 American Megatrends , Inc.@   |                               |  |

#### 4.6.1 Administrator Password

### 4.6.2 User Password

Create New Password –

Type the password with up to 20 characters and then press *<*Enter key. This will clear all previously typed CMOS passwords. You will be requested to confirm the password. Type the password again and press *<*Enter key. You may press *<*Esc key to abandon password entry operation.

To clear the password, just press << Enter key when password input window pops up. A confirmation

#### FABS Series User Manual (Original Instructions)

message will be shown on the screen as to whether the password will be disabled. You will have direct access to BIOS setup without typing any password after system reboot once the password is disabled.

Once the password feature is used, you will be requested to type the password each time you enter BIOS setup. This will prevent unauthorized persons from changing your system configurations.

Also, the feature is capable of requesting users to enter the password prior to system boot to control unauthorized access to your computer. Users may enable the feature in Security Option of Advanced BIOS Features. If Security Option is set to System, you will be requested to enter the password before system boot and when entering BIOS setup; if Security Option is set to Setup, you will be requested for password for entering BIOS setup.

# **4.7 Boot Settings**

| Main?       Advanced®       Chipset?       Security?       Boot       Save & Exit?       P         Boot Configuration?       Number of seconds toWait for       Setup Activation key.?       Setup Activation key.?       Setup Activation key.?         Bootup Numlock State       [On]?       65535(0xFFFF)means Indef ?       inite waiting.?          Quiet Boot       [Disabled]?       ?       ?          Fast Boot       [Enabled]?       ?       ?       ?         Boot Option Priorities?       *       ?       ?       ?         Boot Option #1       [UEFI:Built-in EFL]?       ?       ?       ?         ?       Enter:       Select Creen?       ?       ?       ?         Boot Option #1       [UEFI:Built-in EFL]?       ?       ?       ?       ?         ?       For Select Screen?       ?       ?       ?       ?       ?         ?       *       ?       ?       ?       ?       ?       ?         Boot Option #1       [UEFI:Built-in EFL]?       ?       ?       ?       ?       ?       ?         ?       For Select ?       ?       ?       ?       ?       ?       ?       ?                                                                                                    | Aptio Setup Utility – Copyright (C) 2016 American Megatrends, Inc.@ |                        |             |                                 |            |
|----------------------------------------------------------------------------------------------------|---------------------------------------------------------------------|------------------------|-------------|---------------------------------|------------|
| Setup Prompt Timeout1.0Setup Activation key.4Bootup Numlock State[On]-965535(0xFFFF)means Indef +2Quiet Boot[Disabled]-9-2Fast Boot[Enabled]-9-2******Boot Option Priorities+2->+-: Select Screen+2Boot Option #1[UEFLBuilt-in EFL]+2->+-: Select Item+2**->+-: Select Item+2**->+-: Select Item+2 <td< th=""><th>Main∉ Advanced∉</th><th>Chipset Security</th><th>Boot∉</th><th>Save &amp; Exite</th><th>e.</th></td<>                                                                                                    | Main∉ Advanced∉                                                     | Chipset Security       | Boot∉       | Save & Exite                    | e.         |
| Bootup Numlock State       [On]+       65535(0xFFFF)means Indef +         +       inite waiting.+       inite waiting.+         Quiet Boot       [Disabled]+       +         Fast Boot       [Enabled]+       +         +       +       +         Boot Option Priorities+       +       +         Boot Option Priorities+       +       +         Boot Option #1       [UEFI:Built-in EFI]+       +         +       +       : Select Screen+         +       +       : Select Nere+         +       +       : Select Nere+         +       +       : Select Nere+         +       -       : Select Nere+         +       -       : Select Nere+         +       -       : Select Nere+         +       -       : Select Nere+         +       : Select Nere+       : Select Nere+         +       : Select Nere+       : Select Nere+         : Select Nere+       : Select Nere+       : Select Nere+         : Select Nere+       : Select Nere+       : Select Nere+         : Select Nere+       : Select Nere+       : Select Nere+         : Select Nere+       : Select Nere+       : Select Nere+ <td>Boot Configuration</td> <td></td> <td></td> <td>Number of seconds to</td> <td>/ait for ∢</td>                                                                                                    | Boot Configuration                                                  |                        |             | Number of seconds to            | /ait for ∢ |
| Image: Provide the second second | Setup Prompt Time                                                   | out 1⊷                 |             | Setup Activation key.+          |            |
| Quiet Boot[Disabled]↓↓Fast Boot[Enabled]↓↓↓↓↓↓↓↓Boot Option Priorities↓→++: Select Screen↓Boot Option #1[UEEI:Built-in EFI]↓↑↓ : Select Item↓↓: Select Nert↓↓↓↓: Select Nert↓↓: Select Nert↓                                                                                                    | Bootup Numlock St                                                   | tate [On]⊬             |             | 65535(0xFFFF)means J            | ndef 🗸     |
| Fast Boot       [Enabled]⊎       ↓         ↓       ↓       ↓         ↓       ↓       ↓         Boot Option Priorities↓       →←: Select Screen↓         Boot Option #1       [UEFI:Built-in EFI]♥       ↑↓ : Select Item↓         ↓       : Select V       ↓/±; Charge Opt.↓         ↓       : Select Help↓       F1: General Help↓         ↓       : Soptimized Defaults↓       F3: Optimized Defaults↓         F4: Save and Exit↓       ESC Exit↓                                                                                                    | φ.                                                                  |                        |             | inite waiting.«                 |            |
| עי<br>שי<br>שי<br>שי<br>שי<br>שי<br>שי<br>שי<br>שי<br>שי<br>ש                                                                                                    | Quiet Boot                                                          | [Disabled]∉            |             | له                              |            |
| Poot Option Priorities       -→←: Select Screen         Boot Option #1       [UEEI:Built-in EFI]         P       ↑↓ : Select Item         P       Enter: Select         P       F1: General Help         F2: Previous Values       F3:Optimized Defaults         F4:Save and Exit       F4:Save and Exit                                                                                                    | Fast Boot                                                           | [Enabled]∉             |             | له                              |            |
| Boot Option Priorities       →←: Select Screen         Boot Option #1       [UEFI:Built-in EFI]          ↑↓ : Select Item          Enter: Select         +/       Charge Opt.         F1 : General Help         F2: Previous Values         F3:Optimized Defaults         F4:Save and Exit         ESC Exit                                                                                                    | ų.                                                                  |                        |             | له                              |            |
| Boot Option #1 [UEFI:Built-in EFI]-/<br>↓ : Select Item-/<br>Enter: Select-/<br>+/c.: Charge Opt/<br>F1 : General Help-/<br>F2: Previous Values+/<br>F3:Optimized Defaults+/<br>F4:Save and Exit+/<br>ESC Exit+/                                                                                                    | له                                                                  |                        |             | ę                               |            |
| العالي       Enter: Select         +/حة Charge Opt       +/حة Charge Opt         F1 : General Help       F1 : General Help         F2: Previous Values       F2: Previous Values         F3: Optimized Defaults       F4: Save and Exit         ESC Exit       ESC Exit                                                                                                    | Boot Option Prioriti                                                | es⊷                    |             | →←: Select Screen↩              |            |
| +/; Charge Opt<br>F1 : General Help+/<br>F2: Previous Values+/<br>F3:Optimized Defaults+/<br>F4:Save and Exit+/<br>ESC Exit+/                                                                                                    | Boot Option #1                                                      | (UEFI:Built-i          | ן EFI]⊬     | ↑↓ : Select Item⊷               |            |
| F1 : General Help+<br>F2: Previous Values+<br>F3:Optimized Defaults+<br>F4:Save and Exit+<br>ESC Exit+                                                                                                    | ø                                                                   |                        |             | Enter: Selecte                  |            |
| F2: Previous Values+<br>F3:Optimized Defaults+<br>F4:Save and Exit+<br>ESC Exit+                                                                                                    |                                                                     |                        |             | +/ <sub>tt</sub> ; Charge Opt.↩ |            |
| F3:Optimized Defaults+<br>F4:Save and Exit+<br>ESC Exit+                                                                                                    |                                                                     |                        |             | F1 : General Help⊬              |            |
| F4:Save and Exite<br>ESC Exite                                                                                                    |                                                                     |                        |             | F2: Previous Valuese            |            |
| ESC Exite                                                                                                    |                                                                     |                        |             | F3:Optimized Defaultse          |            |
|                                                                                                    |                                                                     |                        |             | F4:Save and Exit↩               |            |
| Version 2 17, 1246, Copyright (C) 2016 American Megatrends Inc.                                                                                                    |                                                                     |                        |             | ESC Exite                       |            |
| Toron Ernneror copyright (c) zoro American megalicitus ; men                                                                                                    | Version 2.                                                          | 17.1246. Copyright (C) | 2016 Americ | an Megatrends , Inc.∉           |            |

| Setup Prompt Timeout | [1]        |
|----------------------|------------|
| Bootup Numlock State |            |
|                      | [On]       |
|                      | [off]      |
| Quiet Boot           |            |
|                      | [Disabled] |
|                      | [Enabled]  |

Fast Boot
[Disabled]
[Enabled]
Boot Option Priorities
Boot Option #1
Hard Drive BBS Priorities
[SATA PM:\*\*\* ... ]
Boot Option #1
SATA PM:\*\*\*...
\*\*\*\*\*\*
Disabled

# 4.8 Save & Exit Settings

| Aptio Setup Utility – Copyright (C) 2016 American Megatrends, Inc |                                 |  |
|-------------------------------------------------------------------|---------------------------------|--|
| Maine Advancede Chipsete Boote Securitye                          | Save & Exite 🛛 🏼 🤛              |  |
| Save Changes and Exit                                             | Exit system setup after         |  |
| Discard Changes and Exit⊷                                         | Saving the changes.             |  |
| Save Changes and Reset↩                                           | به ا                            |  |
| Discard Changes and Reset⊬                                        | به ا                            |  |
| له                                                                | له ا                            |  |
| Save Options⊷                                                     | له ا                            |  |
| Save Changes⊷                                                     | به ا                            |  |
| Discard Changes⊷                                                  | به ا                            |  |
| له                                                                | e -                             |  |
| Restore Defaults↩                                                 | →←: Select Screen+              |  |
| Save user Defaults⊷                                               | ↑↓ : Select Item⊷               |  |
| Restore user Defaults⊷                                            | Enter: Selecte                  |  |
| له                                                                | +/ <del>,,</del> ; Charge Opt.⊬ |  |
| Boot Override⊬                                                    | F1 : General Help⊬              |  |
| <u>UEFI:Built-in</u> EFI Shell⊷                                   | F2: Previous Values↩            |  |
| له                                                                | F3:Optimized Defaultse          |  |
| Launch EFI Shell from <u>filesystem</u> device↩                   | F4:Save and Exite               |  |
| له                                                                | ESC Exite                       |  |
| ► Reset System with ME disable ModeMEUD000₽                       |                                 |  |
| Version 2.17.1246. Copyright (C) 2015 American Megatrends , Inc.@ |                                 |  |

Save Changes and Exit

Save & Exit Setup save Configuration and exit?

[Yes] [No]

| Discard Changes and Ext                          |               |
|--------------------------------------------------|---------------|
| Exit Without Saving Quit without saving?         |               |
|                                                  | [Yes]         |
|                                                  | [No]          |
| Save Changes and Reset                           |               |
| Save & reset Save Configuration and reset?       |               |
|                                                  | [Yes]         |
|                                                  | [No]          |
| Discard Changes and Reset                        |               |
| Reset Without Saving Reset without saving?       |               |
|                                                  | [Yes]         |
|                                                  | [No]          |
| Save Changes                                     | []            |
| Save Setup Values Save configuration?            |               |
|                                                  | [Yes]         |
|                                                  | [No]          |
| Discard Changes                                  | []            |
| Load Previous Values Load Previous Values?       |               |
|                                                  | [Yes]         |
|                                                  | [No]          |
| Restore Defaults                                 | [10]          |
| Load Optimized Defaults Load optimized Defaults  | <b>د</b> ؟    |
|                                                  | [Yes]         |
|                                                  | [No]          |
| Save user Defaults                               |               |
| Save Values as User Defaults Save configuration? | )             |
| Save values as oser belauts save computation:    | [Yes]         |
|                                                  | [No]          |
| Restore user Defaults                            | [NO]          |
| Restore User Defaults Restore User Defaults?     |               |
| Restore user Delauits Restore user Delauits!     | [Voc]         |
|                                                  | [Yes]<br>[No] |
| Lounch FEL Chall from filosustam douise          | [NO]          |
| Launch EFI Shell from filesystem device          |               |
| WARNING Not Found                                |               |
| Depet System with ME displa MadeMEUD000          | [ok]          |
| Reset System with ME disable ModeMEUD000         | noro if M     |

ME will runs into the temporary disable mode, Ignore if ME Ignition FWMEUD001.

# Chapter 5

# **Installation of Drivers**

This chapter describes the installation procedures for software and drivers under the windows 8.1 & 10. The software and drivers are included with the motherboard. The contents include Intel/VGA chipset driver, Audio driver, Com Driver, and TXE(Win) Driver Installation instructions are given below.

#### **Important Note:**

After installing your Windows operating system, you must install first the Intel Chipset Software Installation Utility before proceeding with the installation of drivers.

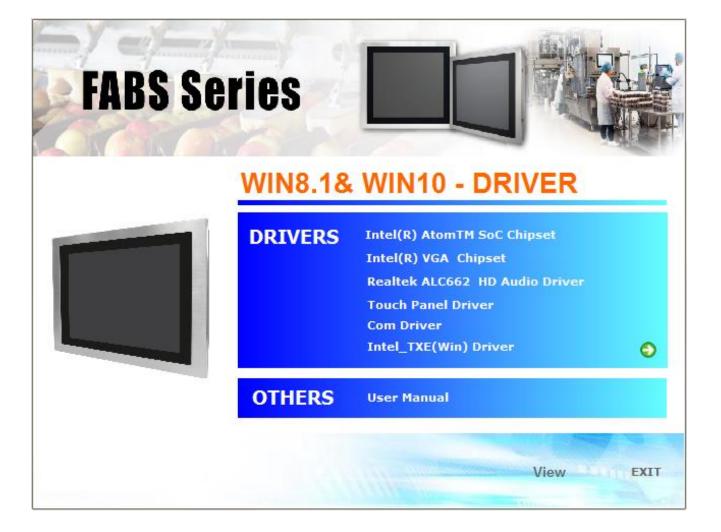

# 5.1 Intel(R) AtomTM SoC Chipset

To install the Intel chipset driver, please follow the steps below.

Step 1. Select Intel (R) AtomTM SoC Chipset from the list

| FABS S | eries     |                                                                                                    |
|--------|-----------|----------------------------------------------------------------------------------------------------|
|        | WIN8.1&   | WIN10 - DRIVER                                                                                                    |
|        | DRIVERS * | Intel(R) AtomTM SoC Chipset Intel(R) VGA Chipset Realtek ALC662 HD Audio Driver Touch Panel Driver Com Driver Intel_TXE(Win) Driver |
|        | OTHERS    | User Manual                                                                                                    |
|        |           | View                                                                                                    |

Step 2. Here is welcome page. Please make sure you save and exit all programs before install. Click Next.

| Intel(R) Chipset Device Software                                     | (intel) |
|----------------------------------------------------------------------|---------|
| You are about to install the following product:                      |         |
| Intel(R) Chipset Device Software                                     |         |
| It is strongly recommended that you exit all programs before continu | uing.   |
| Press Next to continue, or press Cancel to exit the setup program.   |         |
|                                                                      |         |
|                                                                      |         |
|                                                                      |         |
|                                                                      |         |
|                                                                      |         |
| Next                                                                 | Cancel  |

Г

Step 3. Read the license agreement. Click Accept to accept all of the terms of the license agreement.

| License Agreement                                                                                                    | 4 |
|----------------------------------------------------------------------------------------------------|---|
| INTEL SOFTWARE LICENSE AGREEMENT (OEM / IHV / ISV Distribution & Single<br>User)<br>IMPORTANT - READ BEFORE COPYING, INSTALLING OR USING.<br>Do not use or load this software and any associated materials (collectively, the<br>"Software") until you have carefully read the following terms and conditions. By<br>loading or using the Software, you agree to the terms of this Agreement. If you do<br>not wish to so agree, do not install or use the Software.<br>Please Also Note:<br>* If you are an Original Equipment Manufacturer (OEM), Independent Hardware<br>Vendor (IHV), or Independent Software Vendor (ISV), this complete LICENSE<br>AGREEMENT applies;<br>* If you are an End-User, then only Exhibit A, the INTEL SOFTWARE LICENSE<br>AGREEMENT, applies. | ~ |
| Back Accept Cancel                                                                                                    | ~ |

## Step 4. Click Install to begin the installation.

| Intel(R) Chipset Device Software Readme File Information                                                                                      |   |
|----------------------------------------------------------------------------------------------------|---|
| <pre>************************************</pre>                                                                                               | ^ |
| NOTE:<br>For the list of supported chipsets, please refer<br>to the Release Notes                                                             |   |
| * CONTENTS OF THIS DOCUMENT<br>* This document contains the following sections:                                                               |   |
| <ol> <li>Overview</li> <li>System Requirements</li> <li>Contents of the Distribution Package<br/>3A. Public and NDA Configurations</li> </ol> | ~ |
| Back Install Cancel                                                                                                    |   |

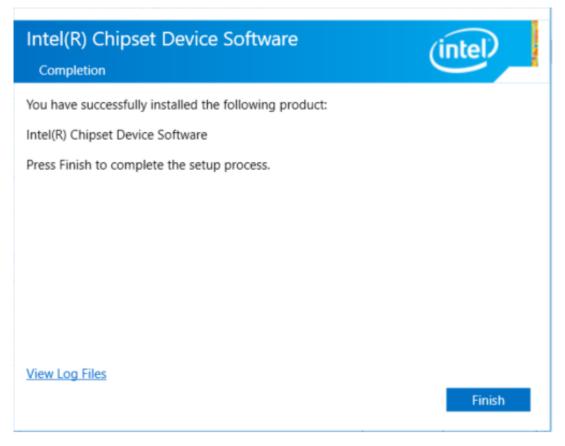

# 5.2 Intel(R) VGA Chipset

To install the Intel (R) VGA Chipset, please follow the steps below.

Step 1. Select Intel(R) VGA Chipset from the list.

| FABS S | eries   |                                                                                                    |
|--------|---------|----------------------------------------------------------------------------------------------------|
|        | WIN8.1& | WIN10 - DRIVER                                                                                                    |
|        | DRIVERS | Intel(R) AtomTM SoC Chipset Intel(R) VGA Chipset Realtek ALC662 HD Audio Driver Touch Panel Driver Com Driver Intel_TXE(Win) Driver |
|        | OTHERS  | User Manual                                                                                                    |
|        |         | View EXIT                                                                                                    |

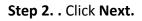

| 🚺 Intel(R) Graphics Driver Sof | tware - InstallShield Wizard                                                                                                    |     | Х |
|--------------------------------|----------------------------------------------------------------------------------------------------|-----|---|
|                                | Release Version: Production Version<br>Driver Version: 15.33.43.64.4425<br>Operating System(s):<br>Microsoft Windows* 7-64<br>Microsoft Windows* 8.1 - 64<br>Microsoft Windows* 10 - 64<br>3rd Generation Intel(R) Core(TM) Processor<br>family<br>Valleyview<br>Release Date: April 14, 2016<br>CONTENTS<br>I. Product Support<br>II. Installation Information<br>III. Disclaimer<br>IV. Important Note<br>I. Product Support<br>Supports Intel(R) Iris(TM) graphics, Intel(R) Iris(TM) Pro<br>graphics and Intel(R) HD graphics on: | *   |   |
|                                | < Back Next > Can                                                                                                    | cel |   |

Step 3. Choose automatically run function and Click Next to setup program.

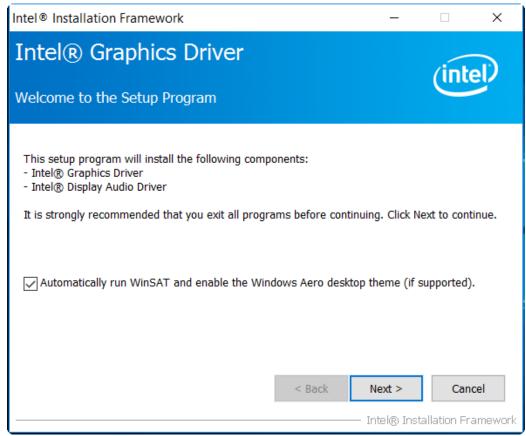

Step 4. Read the license agreement. Click Yes to accept all of the terms of the license agreement.

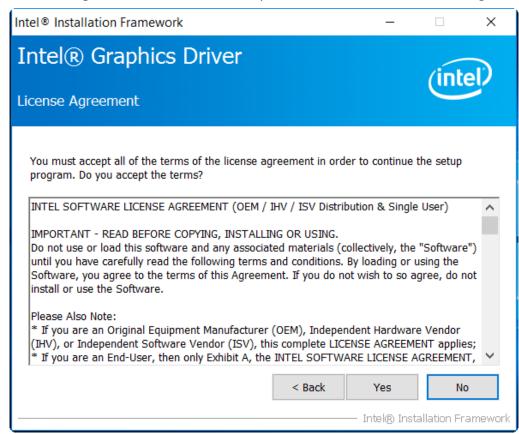

Step 5. Click Next to continue.

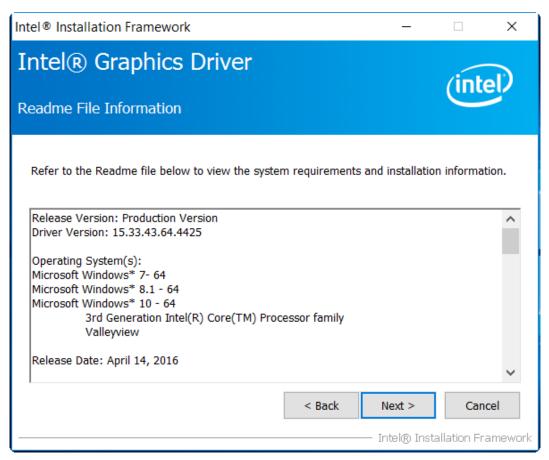

#### Step 6. Click Next to continue.

| Intel® Installation Framework                                                                                                    |                                                                                                    |
|----------------------------------------------------------------------------------------------------|----------------------------------------------------------------------------------------------------|
| Intel® Graphics Driver<br>Setup Progress                                                                                                    | (intel)                                                                                                    |
| Please wait while the following setup operations are performed:<br>Deleting Registry Key: HKLM\SOFTWARE\Intel\IGDI<br>Deleting File: C:\ProgramData\Microsoft\Windows\Start Menu\F<br>Deleting File: C:\ProgramData\Microsoft\Windows\Start Menu\F<br>Deleting File: C:\ProgramData\Microsoft\Windows\Start Menu\F<br>Deleting File: C:\ProgramData\Microsoft\Windows\Start Menu\F<br>Deleting File: C:\ProgramData\Microsoft\Windows\Start Menu\F<br>Deleting File: C:\Users\Public\Desktop\Intel(R) HD Graphics Com<br>Deleting File: C:\Users\Public\Desktop\Intel(R) Iris(TM) Graphic<br>Deleting Registry Key: HKLM\SOFTWARE\Intel\GFX\Internal\Auc<br>Deleting Registry Key: HKLM\SOFTWARE\Intel\GFX\Internal\Auc<br>Click Next to continue. | Programs\Intel\Intel(R) HD G<br>Programs\Intel(R) HD Graphi<br>Programs\Intel(R) Graphics a<br>Programs\Intel\Intel(R) Grap<br>trol Panel.Ink<br>Programs\Intel\Intel(R) Iris(T<br>s Control Panel.Ink<br>dioFix |
|                                                                                                    | Next >                                                                                                    |
|                                                                                                    | — Intel® Installation Framework                                                                                                    |

**Step 7.** Select **Yes, I want to restart this computer now**. Click **Finish**, then remove any installation media from the drives.

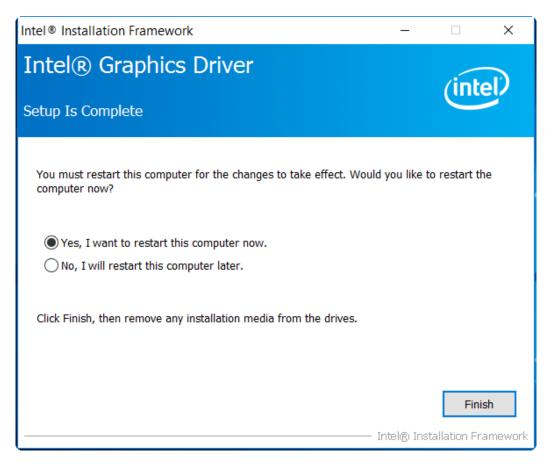

# 5.3 Realtek ALC662 HD Audio Driver Installation

To install the Realtek ALC662 HD Audio Driver, please follow the steps below.

Step 1. Select Realtek AL662 HD Audio Driver from the list

| FABS Se |         |                                                                                                    |
|---------|---------|----------------------------------------------------------------------------------------------------|
|         | WIN8.1& | WIN10 - DRIVER<br>Intel(R) AtomTM SoC Chipset<br>Intel(R) VGA Chipset<br>Realtok ALCGG2 HD Audio Driver<br>Touch Panel Driver<br>Com Driver<br>Intel_TXE(Win) Driver |
|         | OTHERS  | User Manual                                                                                                    |
|         |         | View EXIT                                                                                                    |

#### Step 2. Click Next to continue.

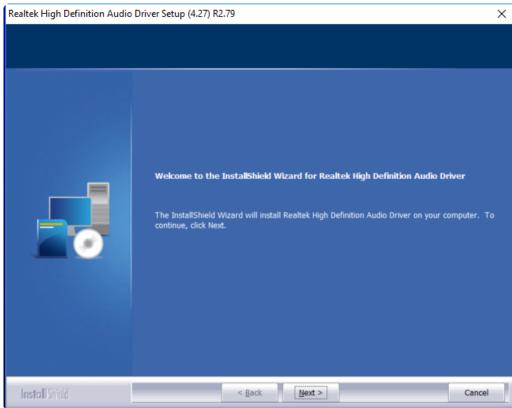

Step 3. Click Yes, I want to restart my computer now. Click Finish to complete the installation.

| Realtek High Definition Audio D | river Setup (4.27) R2.79                                                                                                    |
|---------------------------------|----------------------------------------------------------------------------------------------------|
|                                 |                                                                                                    |
|                                 | InstallShield Wizard Complete<br>The InstallShield Wizard has successfully installed Realtek High Definition Audio Driver. Before<br>you can use the program, you must restart your computer.<br>• Yes, I want to restart my computer now.<br>• No, I will restart my computer later.<br>Remove any disks from their drives, and then click Finish to complete setup. |
| Install Shield                  | < Back Finish Cancel                                                                                                    |

# 5.4 Com Driver

To install the Com Driver, please follow the steps below.

Step 1. Select Com Driver from the list

| FABS Se | ries    |                                                                                                    |      |
|---------|---------|----------------------------------------------------------------------------------------------------|------|
|         | WIN8.1& | WIN10 - DRIVER<br>Intel(R) AtomTM SoC Chipset<br>Intel(R) VGA Chipset<br>Realtek ALC662 HD Audio Driver<br>Touch Panel Driver<br>Com Driver<br>Intel_TXE(Win) Driver | C    |
|         | OTHERS  | User Manual                                                                                                    | 7    |
|         |         | View                                                                                                    | EXIT |

Step 2. Select setup language you need. Click Next to continue.

| Fintek Serial Patch Driver - Instal                       | Fintek Serial Patch Driver - InstallShield Wizard - |        |  |
|-----------------------------------------------------------|-----------------------------------------------------|--------|--|
| Choose Setup Language<br>Select the language for the inst | allation from the choices below.                    |        |  |
|                                                           | Chinese (Traditional)<br>English (United States)    |        |  |
| InstallShield                                             |                                                     | Cancel |  |

## Step 3. Click Next to begin the installation.

| FintekSerial - InstallShield Wizard |                                                                                                    | $\times$ |
|-------------------------------------|----------------------------------------------------------------------------------------------------|----------|
|                                     |                                                                                                    |          |
|                                     | Welcome to the InstallShield Wizard for FintekSerial<br>The InstallShield Wizard will install FintekSerial on your computer. To continue, click Next. |          |
| InstallShield                       |                                                                                                    |          |

Step 4. Choose Yes, I want to restart my computer now. Click Finish to complete the installation.

| FintekSerial - InstallShield Wizard |                                                                                                    |
|-------------------------------------|----------------------------------------------------------------------------------------------------|
| FintekSerial - InstallShield Wizard | InstallShield Wizard Complete<br>The InstallShield Wizard has successfully installed FintekSerial. Before you can use the program,<br>you must restart your computer.<br>Yes, I want to restart my computer now.<br>No, I will restart my computer later.<br>Remove any disks from their drives, and then click Finish to complete setup. |
| <b>Install</b> Shield               | Cancel                                                                                                    |

# 5.5 Intel\_TXE(Win) Driver

To install the Intel\_TXE(Win) Driver, please follow the steps below.

Step 1. Select Intel\_TXE(Win) Driver from the list

| FABS Se |         | WIN10 - DRIVER                                                                                                    |
|---------|---------|----------------------------------------------------------------------------------------------------|
|         | DRIVERS | Intel(R) AtomTM SoC Chipset<br>Intel(R) VGA Chipset<br>Realtek ALC662 HD Audio Driver<br>Touch Panel Driver<br>Com Driver<br>Intel_TXE(Wim) Driver |
|         | OTHERS  | User Manual                                                                                                    |
|         |         | View                                                                                                    |

Step 2. Click Next to continue.

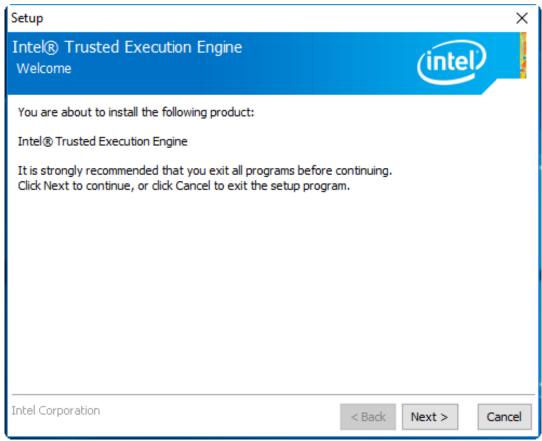

**Step 3.** Read the license agreement. Choose **Accept** and click **Next** to accept all of the terms of the license agreement.

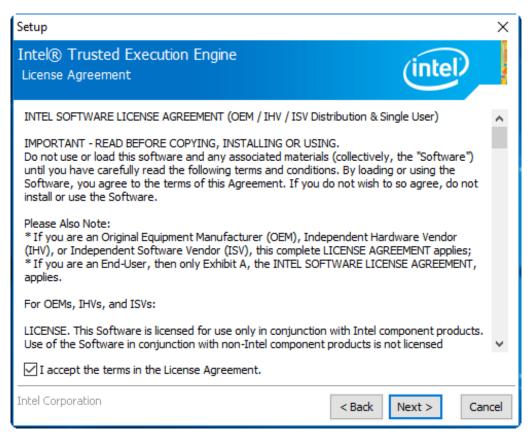

#### Step 4. Click Next to continue.

| Setup                                                                                                    | ×                    |
|----------------------------------------------------------------------------------------------------|----------------------|
| Intel® Trusted Execution Engine<br>Confirmation                                                                                                    | (intel)              |
| You are about to install the following components:<br>- Intel® Trusted Execution Engine<br>- Intel® Dynamic Application Loader<br>- Intel® Identity Protection Technology<br>- Intel® Trusted Connect Service |                      |
| Intel Corporation                                                                                                    | < Back Next > Cancel |

Step 5. Click Finish to complete the installation.

| Setup                                         |                                                        |        |        | Х      |
|-----------------------------------------------|--------------------------------------------------------|--------|--------|--------|
| Intel® Trusted Execution Engine<br>Completion |                                                        |        | (intel |        |
|                                               | You have successfully installed the following product: | :      |        |        |
|                                               | Intel® Trusted Execution Engine                        |        |        |        |
|                                               |                                                        |        |        |        |
|                                               |                                                        |        |        |        |
|                                               |                                                        |        |        |        |
|                                               |                                                        |        |        |        |
|                                               |                                                        |        |        |        |
|                                               |                                                        |        |        |        |
|                                               |                                                        |        |        |        |
| Click <u>here</u> to open log file location.  |                                                        |        |        |        |
| Intel Co                                      | rporation                                              | < Back | Next > | Finish |

# Chapter 6

Unplug the product before you cleaning. If your mechanical cleaning is necessary, please refer the information below to avoid product damaging during cleaning.

- Keep the surface clean. Remove cleaners and food residue immediately. Always avoid the return of food stuff splashes to the production process.
- Keep surface of product being properly ventilated.
- If mechanical cleaning is necessary, do not use cleaning equipment made of metal.
  - Use brushes made of plastic or natural materials, or a microfiber pad.
  - Use plenty of water or we suggest using 75% alcohol of medical to clean or disinfect the surface.
  - Make sure that the cleansing agent is completely removed without any residue.
- Make sure surface is not damaged: Do not damage the device during operation, or by cleaning or repairing it using hard tools, in particular tools made of corrodible materials.
- Immediately remove any stains or rust and new rust spots with a mild detergent in order to prevent from any further corrosion.
- Rinse the part thoroughly and keep product dry after you cleaned it.